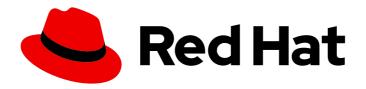

## Red Hat OpenShift Data Science 1

## Working on data science projects

Create and collaborate on projects in your OpenShift Data Science notebook environment

Last Updated: 2023-10-03

## Red Hat OpenShift Data Science 1 Working on data science projects

Create and collaborate on projects in your OpenShift Data Science notebook environment

## **Legal Notice**

Copyright © 2023 Red Hat, Inc.

The text of and illustrations in this document are licensed by Red Hat under a Creative Commons Attribution–Share Alike 3.0 Unported license ("CC-BY-SA"). An explanation of CC-BY-SA is available at

http://creativecommons.org/licenses/by-sa/3.0/

. In accordance with CC-BY-SA, if you distribute this document or an adaptation of it, you must provide the URL for the original version.

Red Hat, as the licensor of this document, waives the right to enforce, and agrees not to assert, Section 4d of CC-BY-SA to the fullest extent permitted by applicable law.

Red Hat, Red Hat Enterprise Linux, the Shadowman logo, the Red Hat logo, JBoss, OpenShift, Fedora, the Infinity logo, and RHCE are trademarks of Red Hat, Inc., registered in the United States and other countries.

Linux ® is the registered trademark of Linus Torvalds in the United States and other countries.

Java <sup>®</sup> is a registered trademark of Oracle and/or its affiliates.

XFS <sup>®</sup> is a trademark of Silicon Graphics International Corp. or its subsidiaries in the United States and/or other countries.

MySQL ® is a registered trademark of MySQL AB in the United States, the European Union and other countries.

Node.js ® is an official trademark of Joyent. Red Hat is not formally related to or endorsed by the official Joyent Node.js open source or commercial project.

The OpenStack <sup>®</sup> Word Mark and OpenStack logo are either registered trademarks/service marks or trademarks/service marks of the OpenStack Foundation, in the United States and other countries and are used with the OpenStack Foundation's permission. We are not affiliated with, endorsed or sponsored by the OpenStack Foundation, or the OpenStack community.

All other trademarks are the property of their respective owners.

## **Abstract**

Learn how to create and collaborate on notebooks in your OpenShift Data Science notebook environment.

## **Table of Contents**

| CHAPTER 1. CREATING AND IMPORTING NOTEBOOKS                                                     | . 4  |
|-------------------------------------------------------------------------------------------------|------|
| 1.1. CREATING A NEW NOTEBOOK                                                                    | 4    |
| 1.1.1. Notebook images for data scientists                                                      | 4    |
| 1.2. UPLOADING AN EXISTING NOTEBOOK FILE FROM LOCAL STORAGE                                     | 5    |
| 1.3. UPLOADING AN EXISTING NOTEBOOK FILE FROM A GIT REPOSITORY USING JUPYTERLAB                 | 6    |
| 1.4. UPLOADING AN EXISTING NOTEBOOK FILE FROM A GIT REPOSITORY USING THE COMMAND LINE INTERFACE | 6    |
| 1.5. ADDITIONAL RESOURCES                                                                       | 7    |
| CHAPTER 2. COLLABORATING ON NOTEBOOKS USING GIT                                                 | . 8  |
| 2.1. UPLOADING AN EXISTING NOTEBOOK FILE FROM A GIT REPOSITORY USING JUPYTERLAB                 | 8    |
| 2.2. UPLOADING AN EXISTING NOTEBOOK FILE FROM A GIT REPOSITORY USING THE COMMAND LINE           |      |
| INTERFACE                                                                                       | 8    |
| 2.3. UPDATING YOUR PROJECT WITH CHANGES FROM A REMOTE GIT REPOSITORY                            | 9    |
| 2.4. PUSHING PROJECT CHANGES TO A GIT REPOSITORY                                                | 10   |
| CHAPTER 3. WORKING ON DATA SCIENCE PROJECTS                                                     | . 11 |
| 3.1. USING DATA SCIENCE PROJECTS                                                                | 11   |
| 3.1.1. Creating a data science project                                                          | 11   |
| 3.1.2. Updating a data science project                                                          | 12   |
| 3.1.3. Deleting a data science project                                                          | 12   |
| 3.2. USING PROJECT WORKBENCHES                                                                  | 13   |
| 3.2.1. Creating a project workbench                                                             | 13   |
| 3.2.2. Starting a workbench                                                                     | 14   |
| 3.2.3. Updating a project workbench                                                             | 15   |
| 3.2.4. Deleting a workbench from a data science project                                         | 15   |
| 3.3. USING DATA CONNECTIONS                                                                     | 16   |
| 3.3.1. Adding a data connection to your data science project                                    | 16   |
| 3.3.2. Deleting a data connection                                                               | 17   |
| 3.3.3. Updating a connected data source                                                         | 18   |
| 3.4. CONFIGURING CLUSTER STORAGE                                                                | 18   |
| 3.4.1. Adding cluster storage to your data science project                                      | 18   |
| 3.4.2. Updating cluster storage                                                                 | 19   |
| 3.4.3. Deleting cluster storage from a data science project                                     | 20   |
| 3.5. CONFIGURING DATA SCIENCE PIPELINES                                                         | 21   |
| 3.5.1. Configuring a pipeline server                                                            | 21   |
| 3.5.2. Defining a pipeline                                                                      | 23   |
| 3.5.3. Importing a data science pipeline                                                        | 23   |
| 3.6. CONFIGURING MODEL SERVERS                                                                  | 24   |
| 3.6.1. Adding a model server to your data science project                                       | 24   |
| 3.6.2. Adding a custom model-serving runtime                                                    | 26   |
| 3.6.3. Updating a model server                                                                  | 28   |
| 3.6.4. Deleting a model server                                                                  | 30   |
| 3.7. CONFIGURING ACCESS TO DATA SCIENCE PROJECTS                                                | 31   |
| 3.7.1. Configuring access to data science projects                                              | 31   |
| 3.7.2. Sharing access to a data science project                                                 | 31   |
| 3.7.3. Updating access to a data science project                                                | 32   |
| 3.7.4. Removing access to a data science project                                                | 34   |
| 3.8. VIEWING PYTHON PACKAGES INSTALLED ON YOUR NOTEBOOK SERVER                                  | 34   |
| 3.9. INSTALLING PYTHON PACKAGES ON YOUR NOTEBOOK SERVER                                         | 35   |
| 3.10. UPDATING NOTEBOOK SERVER SETTINGS BY RESTARTING YOUR SERVER                               | 36   |

| CHAPTER 4. WORKING WITH DATA SCIENCE PIPELINES                                                                        | 38       |
|----------------------------------------------------------------------------------------------------|----------|
| 4.1. MANAGING DATA SCIENCE PIPELINES                                                                                  | 38       |
| 4.1.1. Configuring a pipeline server                                                                                  | 38       |
| 4.1.2. Defining a pipeline                                                                                            | 40       |
| 4.1.3. Importing a data science pipeline                                                                              | 41       |
| 4.1.4. Downloading a data science pipeline                                                                            | 41       |
| 4.1.5. Deleting a data science pipeline                                                                               | 42       |
| 4.1.6. Deleting a pipeline server                                                                                     | 43       |
| 4.1.7. Viewing the details of a pipeline server                                                                       | 43       |
| 4.1.8. Viewing existing pipelines                                                                                     | 44       |
| 4.2. MANAGING PIPELINE RUNS                                                                                           | 45       |
| 4.2.1. Overview of pipeline runs                                                                                      | 45       |
| 4.2.2. Scheduling a pipeline run                                                                                      | 45       |
| 4.2.3. Cloning a scheduled pipeline run                                                                               | 46       |
| 4.2.4. Stopping a triggered pipeline run                                                                              | 48       |
| 4.2.5. Deleting a scheduled pipeline run                                                                              | 48       |
| 4.2.6. Deleting a triggered pipeline run                                                                              | 49       |
| 4.2.7. Viewing scheduled pipeline runs                                                                                | 50       |
| 4.2.8. Viewing triggered pipeline runs                                                                                | 51       |
| 4.2.9. Viewing the details of a pipeline run                                                                          | 51       |
| 4.3. WORKING WITH PIPELINES IN JUPYTERLAB                                                                             | 52       |
| 4.3.1. Overview of pipelines in JupyterLab                                                                            | 52       |
| 4.3.2. Accessing the pipeline editor                                                                                  | 53       |
| 4.3.3. Creating a runtime configuration                                                                               | 54       |
| 4.3.4. Updating a runtime configuration                                                                               | 56       |
| 4.3.5. Deleting a runtime configuration                                                                               | 58       |
| 4.3.6. Duplicating a runtime configuration                                                                            | 59       |
| 4.3.7. Running a pipeline in JupyterLab                                                                               | 60       |
| 4.3.8. Exporting a pipeline in JupyterLab                                                                             | 61       |
| 4.4. ADDITIONAL RESOURCES                                                                                             | 62       |
| CHAPTER 5. MODEL SERVING ON OPENSHIFT DATA SCIENCE                                                                    | 63       |
| 5.1. CONFIGURING MODEL SERVERS                                                                                        | 63       |
| 5.1.1. Adding a model server to your data science project                                                             | 63       |
| 5.1.2. Adding a custom model-serving runtime                                                                          | 64       |
| 5.1.3. Updating a model server                                                                                        | 67       |
| 5.1.4. Deleting a model server                                                                                        | 68       |
| 5.2. WORKING WITH DEPLOYED MODELS                                                                                     | 69       |
| 5.2.1. Deploying a model in OpenShift Data Science                                                                    | 69       |
| 5.2.2. Viewing a deployed model                                                                                       | 71       |
| 5.2.3. Updating the deployment properties of a deployed model                                                         | 71       |
| 5.2.4. Deleting a deployed model                                                                                      | 72       |
| CHAPTER 6. TROUBLESHOOTING COMMON PROBLEMS IN JUPYTER FOR ADMINISTRATORS                                              | 74       |
| 6.1. A USER RECEIVES A 404: PAGE NOT FOUND ERROR WHEN LOGGING IN TO JUPYTER                                           | 74       |
| 6.2. A USER'S NOTEBOOK SERVER DOES NOT START                                                                          | 74       |
| 6.3. THE USER RECEIVES A DATABASE OR DISK IS FULL ERROR OR A NO SPACE LEFT ON DEVICE ERROWHEN THEY RUN NOTEBOOK CELLS | OR<br>75 |
| CHAPTER 7. TROUBLESHOOTING COMMON PROBLEMS IN JUPYTER FOR USERS                                                       | 77       |
| 7.1. I SEE A 403: FORBIDDEN ERROR WHEN I LOG IN TO JUPYTER                                                            | 77       |
| 7.2. MY NOTEBOOK SERVER DOES NOT START                                                                                | 77       |
| 7.3. I SEE A DATABASE OR DISK IS FULL ERROR OR A NO SPACE LEFT ON DEVICE ERROR WHEN I RUN I<br>NOTEBOOK CELLS         | MY<br>77 |

## **CHAPTER 1. CREATING AND IMPORTING NOTEBOOKS**

You can create a blank notebook or import a notebook from a number of different sources.

## 1.1. CREATING A NEW NOTEBOOK

You can create a new Jupyter notebook from an existing notebook container image to access its resources and properties. The **Notebook server control panel** contains a list of available container images that you can run as a single-user notebook server.

#### **Prerequisites**

- Ensure that you have logged in to Red Hat OpenShift Data Science.
- Ensure that you have launched your notebook server and logged in to Jupyter.
- The notebook image exists in a registry, image stream, and is accessible.

#### **Procedure**

- 1. Click File → New → Notebook.
- 2. If prompted, select a kernel for your notebook from the list.

  If you want to use a kernel, click **Select**. If you do not want to use a kernel, click **No Kernel**.

#### Verification

• Check that the notebook file is visible in the JupyterLab interface.

## 1.1.1. Notebook images for data scientists

Red Hat OpenShift Data Science contains Jupyter notebook images optimized with industry-leading tools and libraries required for your data science work. To provide a consistent, stable platform for your model development, all notebook images contain the same version of Python. Notebook images available on Red Hat OpenShift Data Science are pre-built and ready for you to use immediately after OpenShift Data Science is installed or upgraded.

Notebook images are supported for a minimum of one year. Major updates to pre-configured notebook images occur approximately every six months. Therefore, two supported notebook images are typically available at any given time. You can use this support period to update your code to use components from the latest available notebook image.

If necessary, you can still access older notebook images from the registry, even if they are no longer supported. You can then add the older notebook images as custom notebook images to cater for your project's specific requirements.

Red Hat OpenShift Data Science contains the following notebook images that are installed by default:

#### Table 1.1. Default notebook images

Image name Description

| lmage name               | Description                                                                                                    |
|--------------------------|----------------------------------------------------------------------------------------------------|
| CUDA                     | If you are working with compute-intensive data science models that require GPU support, use the Compute Unified Device Architecture (CUDA) notebook image to gain access to the NVIDIA CUDA Toolkit. Using this toolkit, you can optimize your work using GPU-accelerated libraries and optimization tools.                  |
| Standard Data<br>Science | Use the Standard Data Science notebook image for models that do not require TensorFlow or PyTorch. This image contains commonly used libraries to assist you in developing your machine learning models.                                                                                                    |
| TensorFlow               | TensorFlow is an open source platform for machine learning. With TensorFlow, you can build, train and deploy your machine learning models. TensorFlow contains advanced data visualization features, such as computational graph visualizations. It also allows you to easily monitor and track the progress of your models. |
| PyTorch                  | PyTorch is an open source machine learning library optimized for deep learning. If you are working with computer vision or natural language processing models, use the Pytorch notebook image.                                                                                                    |
| Minimal Python           | If you do not require advanced machine learning features, or additional resources for compute-intensive data science work, you can use the Minimal Python image to develop your models.                                                                                                    |
| TrustyAl                 | Use the TrustyAl notebook image to leverage your data science work with model explainability, tracing and accountability, and runtime monitoring.                                                                                                    |

#### **Additional resources**

- Installing Python packages on your notebook server
- Options for notebook server environments

## 1.2. UPLOADING AN EXISTING NOTEBOOK FILE FROM LOCAL **STORAGE**

You can load an existing notebook from local storage into JupyterLab to continue work, or adapt a project for a new use case.

## **Prerequisites**

- Credentials for logging in to Jupyter.
- A launched and running notebook server.
- A notebook file exists in your local storage.

#### Procedure

1. In the **File Browser** in the left sidebar of the JupyterLab interface, click **Upload Files** ( ).

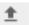

2. Locate and select the notebook file and click **Open**. The file is displayed in the **File Browser**.

#### Verification

- The notebook file displays in the **File Browser** in the left sidebar of the JupyterLab interface.
- You can open the notebook file in JupyterLab.

# 1.3. UPLOADING AN EXISTING NOTEBOOK FILE FROM A GIT REPOSITORY USING JUPYTERLAB

You can use the JupyterLab user interface to clone a Git repository into your workspace to continue your work or integrate files from an external project.

#### **Prerequisites**

- A launched and running Jupyter server.
- Read access for the Git repository you want to clone.

#### Procedure

- 1. Copy the HTTPS URL for the Git repository.
  - On GitHub, click  **Code** → **HTTPS** and click the Clipboard button.
  - On GitLab, click Clone and click the Clipboard button under Clone with HTTPS.
- 2. In the JupyterLab interface, click the **Git Clone** button ( ).

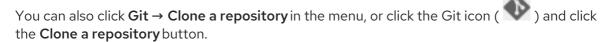

The Clone a repo dialog appears.

- 3. Enter the HTTPS URL of the repository that contains your notebook.
- 4. Click CLONE.
- 5. If prompted, enter your username and password for the Git repository.

#### Verification

• Check that the contents of the repository are visible in the file browser in JupyterLab, or run the **Is** command in the terminal to verify that the repository is shown as a directory.

# 1.4. UPLOADING AN EXISTING NOTEBOOK FILE FROM A GIT REPOSITORY USING THE COMMAND LINE INTERFACE

You can use the command line interface to clone a Git repository into your workspace to continue your work or integrate files from an external project.

## **Prerequisites**

• A launched and running Jupyter server.

#### Procedure

- 1. Copy the HTTPS URL for the Git repository.
  - On GitHub, click  **Code** → **HTTPS** and click the Clipboard button.
  - On GitLab, click Clone and click the Clipboard button under Clone with HTTPS.
- 2. In JupyterLab, click **File** → **New** → **Terminal** to open a terminal window.
- 3. Enter the **git clone** command.

git clone <git-clone-URL>

Replace `<git-clone-URL>` with the HTTPS URL, for example:

[1234567890@jupyter-nb-jdoe ~]\$ git clone https://github.com/example/myrepo.git

Cloning into myrepo...

remote: Enumerating objects: 11, done.

remote: Counting objects: 100% (11/11), done. remote: Compressing objects: 100% (10/10), done.

remote: Total 2821 (delta 1), reused 5 (delta 1), pack-reused 2810 Receiving objects: 100% (2821/2821), 39.17 MiB | 23.89 MiB/s, done.

Resolving deltas: 100% (1416/1416), done.

## Verification

• Check that the contents of the repository are visible in the file browser in JupyterLab, or run the **Is** command in the terminal to verify that the repository is shown as a directory.

## 1.5. ADDITIONAL RESOURCES

Collaborating on notebooks using Git

## CHAPTER 2. COLLABORATING ON NOTEBOOKS USING GIT

If your notebooks or other files are stored in Git version control, you can import them from a Git repository onto your notebook server to work with them in JupyterLab. When you are ready, you can push your changes back to the Git repository so that others can review or use your models.

# 2.1. UPLOADING AN EXISTING NOTEBOOK FILE FROM A GIT REPOSITORY USING JUPYTERLAB

You can use the JupyterLab user interface to clone a Git repository into your workspace to continue your work or integrate files from an external project.

#### **Prerequisites**

- A launched and running Jupyter server.
- Read access for the Git repository you want to clone.

#### **Procedure**

- 1. Copy the HTTPS URL for the Git repository.
  - On GitHub, click  **Code** → **HTTPS** and click the Clipboard button.
  - On GitLab, click Clone and click the Clipboard button under Clone with HTTPS.
- 2. In the JupyterLab interface, click the **Git Clone** button ( ).

You can also click  $Git \rightarrow Clone \ a \ repository$  in the menu, or click the Git icon ( ) and click the  $Clone \ a \ repository$  button.

The Clone a repo dialog appears.

- 3. Enter the HTTPS URL of the repository that contains your notebook.
- 4. Click **CLONE**.
- 5. If prompted, enter your username and password for the Git repository.

## Verification

• Check that the contents of the repository are visible in the file browser in JupyterLab, or run the **Is** command in the terminal to verify that the repository is shown as a directory.

# 2.2. UPLOADING AN EXISTING NOTEBOOK FILE FROM A GIT REPOSITORY USING THE COMMAND LINE INTERFACE

You can use the command line interface to clone a Git repository into your workspace to continue your work or integrate files from an external project.

#### **Prerequisites**

• A launched and running Jupyter server.

#### **Procedure**

- 1. Copy the HTTPS URL for the Git repository.
  - On GitHub, click  **Code** → **HTTPS** and click the Clipboard button.
  - On GitLab, click Clone and click the Clipboard button under Clone with HTTPS.
- 2. In JupyterLab, click **File** → **New** → **Terminal** to open a terminal window.
- 3. Enter the **git clone** command.

git clone < git-clone-URL>

Replace `<git-clone-URL>` with the HTTPS URL, for example:

[1234567890@jupyter-nb-jdoe ~]\$ git clone https://github.com/example/myrepo.git

Cloning into myrepo...

remote: Enumerating objects: 11, done.

remote: Counting objects: 100% (11/11), done. remote: Compressing objects: 100% (10/10), done.

remote: Total 2821 (delta 1), reused 5 (delta 1), pack-reused 2810 Receiving objects: 100% (2821/2821), 39.17 MiB | 23.89 MiB/s, done.

Resolving deltas: 100% (1416/1416), done.

#### Verification

• Check that the contents of the repository are visible in the file browser in JupyterLab, or run the **Is** command in the terminal to verify that the repository is shown as a directory.

## 2.3. UPDATING YOUR PROJECT WITH CHANGES FROM A REMOTE GIT REPOSITORY

You can pull changes made by other users into your data science project from a remote Git repository.

## **Prerequisites**

- You have configured the remote Git repository.
- You have already imported the Git repository into JupyterLab, and the contents of the repository are visible in the file browser in JupyterLab.
- You have permissions to pull files from the remote Git repository to your local repository.
- You have credentials for logging in to Jupyter.
- You have a launched and running Jupyter server.

## Procedure

1. In the JupyterLab interface, click the **Git** button ( ).

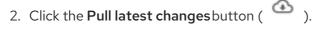

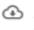

#### Verification

• You can view the changes pulled from the remote repository in the **History** tab of the Git pane.

## 2.4. PUSHING PROJECT CHANGES TO A GIT REPOSITORY

To build and deploy your application in a production environment, upload your work to a remote Git repository.

#### **Prerequisites**

- You have opened a notebook in the JupyterLab interface.
- You have already added the relevant Git repository to your notebook server.
- You have permission to push changes to the relevant Git repository.
- You have installed the Git version control extension.

#### **Procedure**

- 1. Click **File** → **Save All** to save any unsaved changes.
- 2. Click the Git icon ( ) to open the Git pane in the JupyterLab interface.
- Confirm that your changed files appear under Changed.
   If your changed files appear under Untracked, click Git → Simple Staging to enable a simplified Git process.
- 4. Commit your changes.
  - a. Ensure that all files under **Changed** have a blue checkmark beside them.
  - b. In the **Summary** field, enter a brief description of the changes you made.
  - c. Click Commit.
- 5. Click **Git** → **Push to Remote** to push your changes to the remote repository.
- 6. When prompted, enter your Git credentials and click **OK**.

#### Verification

• Your most recently pushed changes are visible in the remote Git repository.

## CHAPTER 3. WORKING ON DATA SCIENCE PROJECTS

As a data scientist, you can organize your data science work into a single project. A data science project in OpenShift Data Science can consist of the following components:

#### Workbenches

Creating a workbench allows you to add a Jupyter notebook to your project.

#### Cluster storage

For data science projects that require data to be retained, you can add cluster storage to the project.

#### **Data connections**

Adding a data connection to your project allows you to connect data inputs to your workbenches.

#### **Pipelines**

Standardize and automate machine learning workflows to enable you to further enhance and deploy your data science models.

#### Models and model servers

Deploy a trained data science model to serve intelligent applications. Your model is deployed with an endpoint that allows applications to send requests to the model.

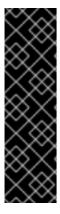

#### **IMPORTANT**

If you create an OpenShift project outside of the OpenShift Data Science user interface, the project is not shown on the **Data science projects** page. In addition, you cannot use features exclusive to OpenShift Data Science, such as workbenches and model serving, with a standard OpenShift project.

To classify your OpenShift project as a data science project, and to make available features exclusive to OpenShift Data Science, you must add the label **opendatahub.io/dashboard: 'true'** to the project namespace. After you add this label, your project is subsequently shown on the **Data science projects** page.

## 3.1. USING DATA SCIENCE PROJECTS

## 3.1.1. Creating a data science project

To start your data science work, create a data science project. Creating a project helps you organize your work in one place. You can also enhance the capabilities of your data science project by adding workbenches, adding storage to your project's cluster, adding data connections, and adding model servers.

### **Prerequisites**

- You have logged in to Red Hat OpenShift Data Science.
- If you are using specialized OpenShift Data Science groups, you are part of the user group or admin group (for example, **rhods-users** or **rhods-admin**) in OpenShift.

## **Procedure**

From the OpenShift Data Science dashboard, click Data Science Projects.
 The Data science projects page opens.

- Click Create data science project
   The Create a data science project dialog opens.
- 3. Enter a name for your data science project.
- 4. Optional: Edit the **resource name** for your data science project. The resource name must consist of lowercase alphanumeric characters, -, and must start and end with an alphanumeric character.
- 5. Enter a description for your data science project.
- 6. Click Create.

A project details page opens. From here, you can create workbenches, add cluster storage, and add data connections to your project.

#### Verification

• The data science project that you created is displayed on the **Data science projects** page.

## 3.1.2. Updating a data science project

You can update your data science project's details by changing your project's name and description text.

## **Prerequisites**

- You have logged in to Red Hat OpenShift Data Science.
- If you are using specialized OpenShift Data Science groups, you are part of the user group or admin group (for example, **rhods-users** or **rhods-admins**) in OpenShift.
- You have created a data science project.

#### **Procedure**

- From the OpenShift Data Science dashboard, click Data Science Projects.
   The Data science projects page opens.
- 2. Click the action menu (:) beside the project whose details you want to update and click Edit project.

The **Edit data science project** dialog opens.

- 3. Optional: Update the **name** for your data science project.
- 4. Optional: Update the **description** for your data science project.
- 5. Click **Update**.

#### Verification

• The data science project that you updated is displayed on the **Data science projects** page.

## 3.1.3. Deleting a data science project

You can delete data science projects so that they do not appear on the OpenShift Data Science **Data** science projects page when you no longer want to use them.

#### **Prerequisites**

- You have logged in to Red Hat OpenShift Data Science.
- If you are using specialized OpenShift Data Science groups, you are part of the user group or admin group (for example, **rhods-users**) in OpenShift.
- You have created a data science project.

#### **Procedure**

- From the OpenShift Data Science dashboard, click Data Science Projects.
   The Data science projects page opens.
- 2. Click the action menu ( : ) beside the project that you want to delete and click **Delete project**. The **Delete project** dialog opens.
- 3. Enter the project name in the text field to confirm that you intend to delete it.
- 4. Click Delete project.

#### Verification

- The data science project that you deleted is no longer displayed on the **Data science projects** page.
- Deleting a data science project deletes any associated workbenches, cluster storage, and data connections. This data is permanently deleted and is not recoverable.

## 3.2. USING PROJECT WORKBENCHES

## 3.2.1. Creating a project workbench

To examine and work with data models in an isolated area, you can create a workbench. This workbench enables you to create a new Jupyter notebook from an existing notebook container image to access its resources and properties. For data science projects that require data to be retained, you can add container storage to the workbench you are creating.

#### **Prerequisites**

- You have logged in to Red Hat OpenShift Data Science.
- If you are using specialized OpenShift Data Science groups, you are part of the user group or admin group (for example, **rhods-users** or **rhods-admin**) in OpenShift.
- You have created a data science project that you can add a workbench to.

- From the OpenShift Data Science dashboard, click Data Science Projects.
   The Data science projects page opens.
- 2. Click the name of the project that you want to add the workbench to. The **Details** page for the project opens.

- 3. Click **Create workbench** in the **Workbenches** section. The **Create workbench** page opens.
- 4. Configure the properties of the workbench you are creating.
  - a. Enter a name for your workbench.
  - b. Enter a description for your workbench.
  - c. Select the **notebook image** to use for your workbench server.
  - d. Select the **container size** for your server.
  - e. Optional: Select and specify values for any new environment variables.
  - f. Configure the storage for your OpenShift Data Science cluster.
    - i. Select **Create new persistent storage** to create storage that is retained after you log out of OpenShift Data Science. Fill in the relevant fields to define the storage.
    - ii. Select **Use existing persistent storage** to reuse existing storage then select the storage from the **Persistent storage** list.
- 5. Click Create workbench.

#### Verification

- The workbench that you created appears on the **Details** page for the project.
- Any cluster storage that you associated with the workbench during the creation process appears on the **Details** page for the project.
- The **Status** column, located in the **Workbenches** section of the **Details** page, displays a status of **Starting** when the workbench server is starting, and **Running** when the workbench has successfully started.

## 3.2.2. Starting a workbench

You can manually start a data science project's workbench from the **Details** page for the project. By default, workbenches start immediately after you create them.

## **Prerequisites**

- You have logged in to Red Hat OpenShift Data Science.
- If you are using specialized OpenShift Data Science groups, you are part of the user group or admin group (for example, **rhods-users** or **rhods-admins**) in OpenShift.
- You have created a data science project that contains a workbench.

- From the OpenShift Data Science dashboard, click Data Science Projects.
   The Data science projects page opens.
- 2. Click the name of the project whose workbench you want to start.

The **Details** page for the project opens.

3. Click the toggle in the **Status** column for the relevant workbench to start a workbench that is not running.

The status of the workbench that you started changes from **Stopped** to **Running**. After the workbench has started, click **Open** to open the workbench's notebook.

#### Verification

 The workbench that you started appears on the **Details** page for the project with the status of Running.

## 3.2.3. Updating a project workbench

If your data science work requires you to change your workbench's notebook image, container size, or identifying information, you can modify the properties of your project's workbench.

## **Prerequisites**

- You have logged in to Red Hat OpenShift Data Science.
- If you are using specialized OpenShift Data Science groups, you are part of the user group or admin group (for example, **rhods-users** or **rhods-admins**) in OpenShift.
- You have created a data science project that contains a workbench.

#### Procedure

- From the OpenShift Data Science dashboard, click Data Science Projects.
   The Data science projects page opens.
- 2. Click the name of the project whose workbench you want to update. The **Details** page for the project opens.
- 3. Click the action menu ( i ) beside the workbench that you want to update in the Workbenches section and click Edit workbench.
  - The **Edit workbench** page opens.
- 4. Update the workbench's properties.
  - a. Update the **name** for your workbench, if applicable.
  - b. Update **description** for your workbench, if applicable.
  - c. Select a new **notebook image** to use for your workbench server, if applicable.
  - d. Select a new **container size** for your server, if applicable.
- 5. Click **Update workbench**.

#### Verification

• The workbench that you updated appears on the **Details** page for the project.

## 3.2.4. Deleting a workbench from a data science project

You can delete workbenches from your data science projects to help you remove Jupyter notebooks that are no longer relevant to your work.

#### **Prerequisites**

- You have logged in to Red Hat OpenShift Data Science.
- If you are using specialized OpenShift Data Science groups, you are part of the user group or admin group (for example, **rhods-users** or **rhods-admin**) in OpenShift.
- You have created a data science project with a workbench.

#### **Procedure**

- From the OpenShift Data Science dashboard, click Data Science Projects.
   The Data science projects page opens.
- 2. Click the name of the project that you want to delete the workbench from. The **Details** page for the project opens.
- Click the action menu ( : ) beside the workbench that you want to delete in the Workbenches section and click Delete workbench
   The Delete workbench dialog opens.
- 4. Enter the name of the workbench in the text field to confirm that you intend to delete it.
- 5. Click Delete workbench.

#### Verification

- The workbench that you deleted is no longer displayed in the **Workbenches** section on the project **Details** page.
- The custom resource (CR) associated with the workbench's Jupyter notebook is deleted.

## 3.3. USING DATA CONNECTIONS

## 3.3.1. Adding a data connection to your data science project

You can enhance your data science project by adding a connection to a data source. When you want to work with a very large data sets, you can store your data in an Amazon Web Services (AWS) Simple Storage Service (S3) bucket so that you do not fill up your local storage. You also have the option of associating the data connection with an existing workbench that does not already have a connection.

#### **Prerequisites**

- You have logged in to Red Hat OpenShift Data Science.
- If you are using specialized OpenShift Data Science groups, you are part of the user group or admin group (for example, **rhods-users** or **rhods-admin**) in OpenShift.
- You have created a data science project that you can add a data connection to.
- If you intend to add the data connection to an existing workbench, you have saved any data in the workbench to avoid losing work.

#### **Procedure**

- From the OpenShift Data Science dashboard, click Data Science Projects.
   The Data science projects page opens.
- 2. Click the name of the project that you want to add a data connection to. A project details page opens.
- 3. In the **Data connections** section of the page, click **Add data connection**The **Add data connection** dialog opens.
- 4. Enter a name for the data connection.
- 5. Enter your access key ID for Amazon Web Services in the AWS\_ACCESS\_KEY\_ID field.
- 6. Enter your secret access key for the account you specified in the AWS\_SECRET\_ACCESS\_KEY\_ID field.
- 7. Enter the endpoint of your AWS S3 storage in the AWS\_S3\_ENDPOINT field.
- 8. Enter the default region of your AWS account in the AWS\_DEFAULT\_REGION field.
- 9. Enter the name of the AWS S3 bucket in the AWS\_S3\_BUCKET field.
- 10. Click Add data connection

#### Verification

- The data connection that you added appears in the **Data connections** section on the **Details** page for the project.
- If you selected a workbench, the data connection is visible in the **Workbenches** section on your data science project page.

## 3.3.2. Deleting a data connection

You can delete data connections from your data science projects to help you remove connections that are no longer relevant to your work.

#### **Prerequisites**

- You have logged in to Red Hat OpenShift Data Science.
- If you are using specialized OpenShift Data Science groups, you are part of the user group or admin group (for example, **rhods-users** or **rhods-admin**) in OpenShift.
- You have created a data science project with a data connection.

- From the OpenShift Data Science dashboard, click Data Science Projects.
   The Data science projects page opens.
- 2. Click the name of the project that you want to delete the data connection from. The **Details** page for the project opens.

- Click the action menu ( i ) beside the data connection that you want to delete in the Connections section and click Delete data connection
   The Delete data connection opens.
- 4. Enter the name of the data connection in the text field to confirm that you intend to delete it.
- 5. Click Delete data connection

#### Verification

• The data connection that you deleted is no longer displayed in the **Data connections** section on the project **Details** page.

## 3.3.3. Updating a connected data source

To use an existing data source with a different workbench, you can change the data source that is connected to your project's workbench.

## **Prerequisites**

- You have logged in to Red Hat OpenShift Data Science.
- If you are using specialized OpenShift Data Science groups, you are part of the user group or admin group (for example, **rhods-users** or **rhods-admins**) in OpenShift.
- You have created a data science project, created a workbench, and you have defined a data connection.

## **Procedure**

- From the OpenShift Data Science dashboard, click Data Science Projects.
   The Data science projects page opens.
- 2. Click the name of the project whose data source you want to change. A project details page opens.
- Click the action menu ( i ) beside the data source that you want to change in the Connections section and click Change connected workbenches.
   The Update connected workbenches dialog opens.
- 4. Select an existing workbench to connect the data source to from the list.
- 5. Click Update connected workbenches.

#### Verification

- The data connection that you changed is displayed in the **Data connections** section on the project **Details** page.
- You can access your S3 data source using environment variables in the connected workbench.

## 3.4. CONFIGURING CLUSTER STORAGE

## 3.4.1. Adding cluster storage to your data science project

For data science projects that require data to be retained, you can add cluster storage to the project. Additionally, you can also connect cluster storage to a specific project's workbench.

## **Prerequisites**

- You have logged in to Red Hat OpenShift Data Science.
- If you are using specialized OpenShift Data Science groups, you are part of the user group or admin group (for example, **rhods-users** or **rhods-admin**) in OpenShift.
- You have created a data science project that you can add cluster storage to.

#### **Procedure**

- From the OpenShift Data Science dashboard, click Data Science Projects.
   The Data science projects page opens.
- 2. Click the name of the project that you want to add the cluster storage to. A project details page opens.
- 3. In the **Cluster storage** section of the page, click **Add cluster storage**. The **Add storage** dialog opens.
- 4. Enter a name for the cluster storage.
- 5. Enter a **description** for the cluster storage.
- 6. Under **Persistent storage size**, enter a new size in gibibytes. The minimum size is 1 GiB, and the maximum size is 16384 GiB.
- 7. Optional: Select a **workbench** from the list to connect the cluster storage to an existing workbench.
- 8. If you selected a workbench to connect the storage to, enter the storage directory in the **Mount folder** field.
- 9. Click Add storage.

#### Verification

- The cluster storage that you added appears in the **Cluster storage** section on the **Details** page for the project.
- A new persistent volume claim (PVC) is created with the storage size that you defined.
- The persistent volume claim (PVC) is visible as an attached storage in the **Workbenches** section on the **Details** page for the project.

## 3.4.2. Updating cluster storage

If your data science work requires you to change the identifying information of a project's cluster storage or the workbench that the storage is connected to, you can update your project's cluster storage to change these properties.

#### **Prerequisites**

- You have logged in to Red Hat OpenShift Data Science.
- If you are using specialized OpenShift Data Science groups, you are part of the user group or admin group (for example, **rhods-users** or **rhods-admins**) in OpenShift.
- You have created a data science project that contains cluster storage.

#### **Procedure**

- From the OpenShift Data Science dashboard, click Data Science Projects.
   The Data science projects page opens.
- 2. Click the name of the project whose storage you want to update. The **Details** page for the project opens.
- Click the action menu (:) beside the storage that you want to update in the Cluster storage section and click Edit storage.
   The Edit storage page opens.
- 4. Update the storage's properties.
  - a. Update the **name** for the storage, if applicable.
  - b. Update the **description** for the storage, if applicable.
  - c. Increase the **Persistent storage size** for the storage, if applicable. Note that you can only increase the storage size. Updating the storage size restarts the workbench and makes it unavailable for a period of time that is usually proportional to the size change.
  - d. Update the workbench that the storage is connected to, if applicable.
  - e. If you selected a new workbench to connect the storage to, enter the storage directory in the **Mount folder** field.
- 5. Click **Update storage**.

If you increased the storage size, the workbench restarts and is unavailable for a period of time that is usually proportional to the size change.

## Verification

• The storage that you updated appears in the **Cluster storage** section on the **Details** page for the project.

## 3.4.3. Deleting cluster storage from a data science project

You can delete cluster storage from your data science projects to help you free up resources and delete unwanted storage space.

#### **Prerequisites**

- You have logged in to Red Hat OpenShift Data Science.
- If you are using specialized OpenShift Data Science groups, you are part of the user group or admin group (for example, **rhods-users** or **rhods-admin**) in OpenShift.

You have created a data science project with cluster storage.

## Procedure

- From the OpenShift Data Science dashboard, click Data Science Projects.
   The Data science projects page opens.
- 2. Click the name of the project that you want to delete the storage from. A project details page opens.
- 3. In the **Cluster storage** section, click the action menu ( : ) beside the storage that you want to delete and then click **Delete storage**.

  The **Delete storage** dialog opens.
- 4. Enter the name of the storage in the text field to confirm that you intend to delete it.
- 5. Click **Delete storage**.

#### Verification

- The storage that you deleted is no longer displayed in the **Cluster storage** section on the project **Details** page.
- The persistent volume (PV) and persistent volume claim (PVC) associated with the cluster storage are both permanently deleted. This data is not recoverable.

## 3.5. CONFIGURING DATA SCIENCE PIPELINES

## 3.5.1. Configuring a pipeline server

Before you can successfully create a pipeline in OpenShift Data Science, you must configure a pipeline server. This includes configuring where your pipeline artifacts and data are stored.

#### **Prerequisites**

- You have installed the OpenShift Pipelines operator.
- You have logged in to Red Hat OpenShift Data Science.
- If you are using specialized OpenShift Data Science groups, you are part of the user group or admin group (for example, **rhods-users** or **rhods-admin**) in OpenShift.
- You have created a data science project that you can add a pipeline server to.

- From the OpenShift Data Science dashboard, click Data Science Projects.
   The Data science projects page opens.
- 2. Click the name of the project that you want to configure a pipeline server for. A project details page opens.
- 3. In the **Pipelines** section, click **Create a pipeline server**. The **Configure pipeline server** dialog appears.

4. In the **Object storage connection** section, to specify the S3-compatible data connection to store your pipeline artifacts, select one of the following sets of actions:

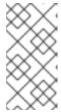

#### **NOTE**

After the pipeline server is created, the /metadata and /artifacts folders are automatically created in the default root folder. Therefore, you are not required to specify any storage directories when configuring a data connection for your pipeline server.

- Select Existing data connection to use a data connection that you previously defined. If you selected this option, from the Name list, select the name of the relevant data connection and skip to step 6.
- Select Create new data connection to add a new data connection that your pipeline server can access.
- 5. If you selected **Create new data connection** perform the following steps:
  - a. In the Name field, enter a name for the data connection.
  - b. In the AWS\_ACCESS\_KEY\_ID field, enter your access key ID for Amazon Web Services.
  - c. In the AWS\_SECRET\_ACCESS\_KEY\_ID field, enter your secret access key for the account you specified.
  - d. Optional: In the AWS\_S3\_ENDPOINT field, enter the endpoint of your AWS S3 storage.
  - e. Optional: In the **AWS\_DEFAULT\_REGION** field, enter the default region of your AWS account.
  - f. In the AWS\_S3\_BUCKET field, enter the name of the AWS S3 bucket.

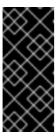

#### **IMPORTANT**

If you are creating a new data connection, in addition to the other designated mandatory fields, the **AWS\_S3\_BUCKET** field is mandatory. If you specify incorrect data connection settings, you cannot update these settings on the same pipeline server. Therefore, you must delete the pipeline server and configure another one.

- 6. In the **Database** section, click **Show advanced database options** to specify the database to store your pipeline data and select one of the following sets of actions:
  - Select Use default database stored on your cluster to deploy a MariaDB database in your project.
  - Select **Connect to external MySQL database** to add a new connection to an external database that your pipeline server can access.
    - i. In the **Host** field, enter the database's host name.
    - ii. In the **Port** field, enter the database's port.
    - iii. In the Username field, enter the default user name that is connected to the database.

- iv. In the Password field, enter the password for the default user account.
- v. In the **Database** field, enter the database name.
- 7. Click Configure.

#### Verification

- The pipeline server that you configured is displayed in the **Pipelines** section on the project details page.
- The **Import pipeline** button is available in the **Pipelines** section on the project details page.

## 3.5.2. Defining a pipeline

The Kubeflow Pipelines SDK enables you to define end-to-end machine learning and data pipelines. Use the Kubeflow Pipelines SDK to build your data science pipeline in Python code. After you have built your pipeline, compile it into Tekton-formatted YAML code using kfp-tekton SDK (version 1.5.x only). After defining the pipeline, you can import the YAML file to the OpenShift Data Science dashboard to enable you to configure its execution settings. For more information about installing and using Kubeflow Pipelines SDK for Tekton.

You can also use the Elyra JupyterLab extension to create and run data science pipelines within JupyterLab. For more information on creating pipelines in JupyterLab, see Working with pipelines in JupyterLab. For more information on the Elyra JupyterLab extension, see Elyra Documentation.

#### Additional resources

- Kubeflow Pipelines SDK for Tekton
- KFP Tekton samples and compiler samples
- Kubeflow Pipelines v1 Documentation
- Elyra Documentation

## 3.5.3. Importing a data science pipeline

To help you begin working with data science pipelines in OpenShift Data Science, you can import a YAML file containing your pipeline's code to an active pipeline server. This file contains a Kubeflow pipeline compiled with the Tekton compiler. After you have imported the pipeline to a pipeline server, you can execute the pipeline by creating a pipeline run.

## **Prerequisites**

- You have installed the OpenShift Pipelines operator.
- You have logged in to Red Hat OpenShift Data Science.
- If you are using specialized OpenShift Data Science groups, you are part of the user group or admin group (for example, **rhods-users** or **rhods-admin**) in OpenShift.
- You have previously created a data science project that is available and contains a configured pipeline server.

#### **Procedure**

- From the OpenShift Data Science dashboard, click Data Science Pipelines → Pipelines.
   The Pipelines page opens.
- 2. From the Project list, select the project that you want to import a pipeline to.
- 3. Click Import pipeline.

The Import pipeline dialog opens.

- 4. Enter the details for the pipeline that you are importing.
  - a. In the **Pipeline name** field, enter a name for the pipeline that you are importing.
  - b. In the Pipeline description field, enter a description for the pipeline that you are importing.
  - c. Click **Upload**. Alternatively, drag the file from your local machine's file system and drop it in the designated area in the **Import pipeline** dialog.
     A file browser opens.
  - d. Navigate to the file containing the pipeline code and click **Select**.
  - e. Click Import pipeline.

#### Verification

• The pipeline that you imported is displayed on the **Pipelines** page.

For more information about using pipelines in OpenShift Data Science, see *Working with data science* pipelines.

## 3.6. CONFIGURING MODEL SERVERS

## 3.6.1. Adding a model server to your data science project

Before you can successfully deploy a data science model on OpenShift Data Science, you must configure a model server. This includes configuring the number of replicas being deployed, the server size, the token authorization, and how the project is accessed.

#### **Prerequisites**

- You have logged in to Red Hat OpenShift Data Science.
- If you are using specialized OpenShift Data Science groups, you are part of the user group or admin group (for example, **rhods-users** or **rhods-admin**) in OpenShift.
- You have created a data science project that you can add a model server to.
- If you want to use a custom model-serving runtime for your model server, you have added and enabled the runtime. See Adding a custom model-serving runtime.
- If you want to use graphics processing units (GPUs) with your model server, you have enabled GPU support in OpenShift Data Science. See Enabling GPU support in OpenShift Data Science

- From the OpenShift Data Science dashboard, click Data Science Projects.
   The Data science projects page opens.
- 2. Click the name of the project that you want to configure a model server for. A project details page opens.
- 3. In the **Models and model servers** section, click **Add server**. The **Add model server** dialog opens.
- 4. In the **Model server name** field, enter a unique name for the model server.
- 5. From the **Serving runtime** list, select a model-serving runtime that is installed and enabled in your OpenShift Data Science deployment.
- 6. In the **Number of model replicas to deploy**field, specify a value.
- 7. From the **Model server size** list, select one of the following server sizes:
  - Small
  - Medium
  - Large
  - Custom
- 8. Optional: If you selected **Custom** in the preceding step, configure the following settings in the **Model server size** section to customize your model server:
  - a. In the **CPUs requested** field, specify a number of CPUs to use with your model server. Use the list beside this field to specify the value in cores or millicores.
  - b. In the **CPU limit** field, specify the maximum number of CPUs to use with your model server. Use the list beside this field to specify the value in cores or millicores.
  - c. In the **Memory requested** field, specify the requested memory for the model server in gibibytes (Gi).
  - d. In the **Memory limit** field, specify the maximum memory limit for the model server in gibibytes (Gi).
- 9. Optional: In the **Model server GPUs** field, specify a number of GPUs to use with your model server.

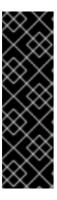

#### **IMPORTANT**

OpenShift Data Science includes two versions of the OpenVINO Model Server (OVMS) runtime by default; a version that supports GPUs and one that does not. To use GPUs, from the **Serving runtime** list, you must select the version whose display name includes **Supports GPUs**.

If you are using a *custom* model-serving runtime with your model server, you must ensure that your custom runtime supports GPUs and is appropriately configured to use them.

10. Optional: In the **Model route** section, select the **Make deployed models available through an external route** check box to make your deployed models available to external clients.

- 11. Optional: In the **Token authorization** section, select the **Require token authentication** check box to require token authentication for your model server. To finish configuring token authentication, perform the following actions:
  - a. In the **Service account name** field, enter a service account name for which the token will be generated. The generated token is created and displayed in the **Token secret** field when the model server is configured.
  - b. To add an additional service account, click **Add a service account** and enter another service account name.
- 12. Click Add.

#### Verification

• The model server that you configured is displayed in the **Models and model servers** section of the project details page.

## 3.6.2. Adding a custom model-serving runtime

A model-serving runtime provides integration with a specified model server and the model frameworks that it supports. By default, Red Hat OpenShift Data Science includes the OpenVINO Model Server runtime. However, if this runtime doesn't meet your needs (it doesn't support a particular model framework, for example), you might want to add your own, custom runtimes.

As an administrator, you can use the OpenShift Data Science interface to add and enable custom model-serving runtimes. You can then choose from your enabled runtimes when you create a new model server.

#### **Prerequisites**

- You have logged in to OpenShift Data Science as an administrator.
- You are familiar with how to add a model server to your project . When you have added a custom model-serving runtime, you must configure a new model server to use the runtime.
- You have reviewed the example runtimes in the kserve/modelmesh-serving repository. You can
  use these examples as starting points. However, each runtime requires some further
  modification before you can deploy it in OpenShift Data Science. The required modifications
  are described in the following procedure.

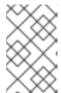

## **NOTE**

OpenShift Data Science includes the OpenVINO Model Server model-serving runtime by default. You do not need to add this runtime to OpenShift Data Science.

- From the OpenShift Data Science dashboard, click Settings > Serving runtimes.
   The Serving runtimes page opens and shows the model-serving runtimes that are already installed and enabled in your OpenShift Data Science deployment. By default, the OpenVINO Model Server runtime is pre-installed and enabled in OpenShift Data Science.
- 2. To add a new, custom runtime, click **Add serving runtime**.

The Add serving runtime page opens.

- 3. To start adding a new runtime, perform one of the following sets of actions:
  - To upload a YAML file
    - a. Click **Upload files**.A file browser opens.
    - b. In the file browser, select a YAML file on your computer. This file might be the one of the example runtimes that you downloaded from the kserve/modelmesh-serving repository.

The embedded YAML editor opens and shows the contents of the file that you uploaded.

- To enter YAML code directly in the editor
  - a. Click Start from scratch

The embedded YAML editor opens with no content.

- b. Enter or paste YAML code directly in the embedded editor. The YAML that you paste might be copied from one of the example runtimes in the kserve/modelmesh-serving repository.
- 4. Optional: If you are adding one of the example runtimes in the kserve/modelmesh-serving repository, perform the following modifications:
  - a. In the YAML editor, locate the **kind** field for your runtime. Update the value of this field to **ServingRuntime**.
  - b. In the YAML editor, locate the **containers.image** field for your runtime. Based on the runtime that you are adding, update the field to one of the following:

**Nvidia Triton Inference Server** 

image: nvcr.io/nvidia/tritonserver:21.06.1-py3

Seldon Python MLServer

image: seldonio/mlserver:0.5.2

**TorchServe** 

image: pytorch/torchserve:0.6.0-cpu

- 5. In the **metadata.name** field, ensure that the value of the runtime you are adding is unique (that is, the value isn't the same as for a runtime you have already added).
- 6. Optional: To configure a custom display name for the runtime that you are adding, add a **metadata.annotations.openshift.io/display-name** field and specify a value, as shown in the following example:

apiVersion: serving.kserve.io/v1alpha1

kind: ServingRuntime

metadata:

name: mlserver-0.x

annotations:

openshift.io/display-name: MLServer

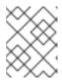

#### NOTE

If you do not configure a custom display name for your runtime, OpenShift Data Science shows the value of the **metadata.name** field.

#### 7. Click Add.

The **Serving runtimes** page opens and shows the updated list of runtimes that are installed. Observe that the runtime you added is automatically enabled.

8. Optional: To edit your custom runtime, click the action menu ( : ) and select **Edit**.

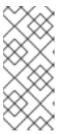

#### **NOTE**

You cannot directly edit the OpenVINO Model Server runtime that is included in OpenShift Data Science by default. However, you can *clone* this runtime and edit the cloned version. You can then add the edited clone as a new, custom runtime. To do this, click the action menu beside the OpenVINO Model Server and select **Clone**.

#### Verification

• The model-serving runtime you added is shown in an enabled state on the **Serving runtimes** page.

#### Additional resources

• To learn how to configure a model server that uses a custom model-serving runtime that you have added, see Adding a model server to your data science project.

## 3.6.3. Updating a model server

You can update your data science project's model server by changing details, such as the number of deployed replicas, the server size, the token authorization, and how the project is accessed.

#### **Prerequisites**

- You have logged in to Red Hat OpenShift Data Science.
- If you are using specialized OpenShift Data Science groups, you are part of the user group or admin group (for example, **rhods-users** or **rhods-admins**) in OpenShift.
- You have created a data science project that has a model server assigned.

- From the OpenShift Data Science dashboard, click Data Science Projects.
   The Data science projects page opens.
- 2. Click the name of the project whose model server details you want to update. A project details page opens.
- In the Models and model servers section, locate the model server you want to update. Click the action menu ( ! ) and select Edit model server.
   The Configure model server dialog opens.

4. Update the model server properties, as follows:

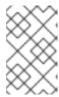

#### NOTE

You cannot change the **Serving runtime** selection for a model server that is already configured. This protects against changing to a runtime that does not support already-deployed models.

- a. In the Model server name field, enter a new, unique name for the model server.
- b. In the **Number of model replicas to deploy**field, specify a value.
- c. From the **Model server size** list, select one of the following server sizes:
  - Small
  - Medium
  - Large
  - Custom
- d. Optional: If you selected **Custom** in the preceding step, configure the following settings in the **Model server size** section to customize your model server:
  - i. In the **CPUs requested** field, specify a number of CPUs to use with your model server. Use the list beside this field to specify the value in cores or millicores.
  - ii. In the **CPU limit** field, specify the maximum number of CPUs to use with your model server. Use the list beside this field to specify the value in cores or millicores.
  - iii. In the **Memory requested** field, specify the requested memory for the model server in gibibytes (Gi).
  - iv. In the **Memory limit** field, specify the maximum memory limit for the model server in gibibytes (Gi).
- e. Optional: In the **Model server GPUs** field, specify a number of GPUs to use with your model server.

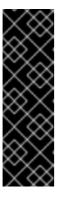

#### **IMPORTANT**

OpenShift Data Science includes two versions of the OpenVINO Model Server (OVMS) runtime by default; a version that supports GPUs and one that does not. To use GPUs, from the **Serving runtime** list, you must select the version whose display name includes **Supports GPUs**.

If you are using a *custom* model-serving runtime with your model server, you must ensure that your custom runtime supports GPUs and is appropriately configured to use them.

- f. Optional: In the **Model route** section, select the **Make deployed models available through** an **external route** check box to make your deployed models available to external clients.
- a. Ontional: In the Token authorization section select the Pequire token authentication

- g. Optional. In the Token authorization section, select the Require token authentication check box to require token authentication for your model server. To finish configuring token authentication, perform the following actions:
  - i. In the **Service account name** field, enter a service account name for which the token will be generated. The generated token is created and displayed in the **Token secret** field when the model server is configured.
  - ii. To add an additional service account, click **Add a service account** and enter another service account name.
- 5. Click Configure.

#### Verification

• The model server that you updated is displayed in the **Models and model servers** section on the project details page.

## 3.6.4. Deleting a model server

When you no longer need a model server to host models, you can remove it from your data science project.

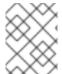

#### **NOTE**

When you remove a model server, you also remove the models that are hosted on that model server. As a result, the models are no longer available to applications.

#### **Prerequisites**

- You have created a data science project and an associated model server.
- You have notified the users of the applications that access the models that the models will no longer be available.
- If you are using specialized OpenShift Data Science groups, you are part of the user group or admin group (for example, **rhods-users** or **rhods-admin**) in OpenShift.

#### **Procedure**

- From the OpenShift Data Science dashboard, click Data Science Projects.
   The Data science projects page opens.
- 2. Click the name of the project from which you want to delete the model server. A project details page opens.
- 3. Click the action menu (:) beside the project whose model server you want to delete in the Models and model servers section and then click Delete model server.

  The Delete model server dialog opens.
- 4. Enter the name of the model server in the text field to confirm that you intend to delete it.
- 5. Click **Delete model server**.

#### Verification

• The model server that you deleted is no longer displayed in the **Models and model servers** section on the project details page.

For more information about model serving, see Model serving on OpenShift Data Science.

## 3.7. CONFIGURING ACCESS TO DATA SCIENCE PROJECTS

## 3.7.1. Configuring access to data science projects

To enable you to work collaboratively on your data science projects with other users, you can share access to your project. After creating your project, you can then set the appropriate access permissions from the OpenShift Data Science user interface.

You can assign the following access permission levels to your data science projects:

- Admin Users can modify all areas of a project, including its details (project name and description), components, and access permissions.
- Edit Users can modify a project's components, such as its workbench, but they cannot edit a project's access permissions or its details (project name and description).

## 3.7.2. Sharing access to a data science project

To enable your organization to work collaboratively, you can share access to your data science project with other users and groups.

#### **Prerequisites**

- You have logged in to Red Hat OpenShift Data Science.
- If you are using specialized OpenShift Data Science groups, you are part of the user group or admin group (for example, **rhods-users** or **rhods-admins**) in OpenShift.
- You have created a data science project.

- 1. From the OpenShift Data Science dashboard, click **Data Science Projects**. The **Data science projects** page opens.
- 2. From the list of data science projects, click the name of the data science project that you want to share access to.
  - A project details page opens.
- 3. Click the **Permissions** tab.
  - The **Permissions** page for the project opens.
- 4. Provide one or more users with access to the project.
  - a. In the Users section, click Add user.
  - b. In the **Name** field, enter the user name of the user whom you want to provide access to the project.
  - c. From the **Permissions** list, select one of the following access permission levels:

- Admin: Users with this access level can edit project details and manage access to the project.
- Edit: Users with this access level can view and edit project components, such as its workbenches, data connections, and storage.
- d. To confirm your entry, click **Confirm** ( ).
- e. Optional: To add an additional user, click **Add user** and repeat the process.
- 5. Provide one or more OpenShift groups with access to the project.
  - a. In the **Groups** section, click **Add group**.
  - b. From the **Name** list, select a group to provide access to the project.

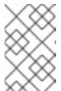

#### **NOTE**

If you do not have **cluster-admin** or **dedicated-admin** permissions, the **Name** list is not visible. Instead, an input field is displayed enabling you to configure group permissions.

- c. From the **Permissions** list, select one of the following access permission levels:
  - Admin: Groups with this access permission level can edit project details and manage access to the project.
  - Edit: Groups with this access permission level can view and edit project components, such as its workbenches, data connections, and storage.
- d. To confirm your entry, click **Confirm** ( ).
- e. Optional: To add an additional group, click **Add group** and repeat the process.

#### Verification

- Users to whom you provided access to the project can perform only the actions permitted by their access permission level.
- The **Users** and **Groups** sections on the **Permissions** tab show the respective users and groups that you provided with access to the project.

## 3.7.3. Updating access to a data science project

To change the level of collaboration on your data science project, you can update the access permissions of users and groups who have access to your project.

## **Prerequisites**

- You have logged in to Red Hat OpenShift Data Science.
- If you are using specialized OpenShift Data Science groups, you are part of the user group or admin group (for example, **rhods-users** or **rhods-admins**) in OpenShift.

- You have created a data science project.
- You have previously shared access to your project with other users or groups.
- You have administrator permissions or you are the project owner.

- From the OpenShift Data Science dashboard, click Data Science Projects.
   The Data science projects page opens.
- 2. Click the name of the project that you want to change the access permissions of. A project details page opens.
- Click the Permissions tab.
   The Permissions page for the project opens.
- 4. Update the user access permissions to the project.
  - a. In the **Name** field, update the user name of the user whom you want to provide access to the project.
  - b. From the **Permissions** list, update the user access permissions by selecting one of the following:
    - Admin: Users with this access level can edit project details and manage access to the project.
    - Edit: Users with this access level can view and edit project components, such as its workbenches, data connections, and storage.
  - c. To confirm the update to the entry, click **Confirm** (  $\checkmark$  ).
- 5. Update the OpenShift groups access permissions to the project.
  - a. From the **Name** list, update the group that has access to the project by selecting another group from the list.

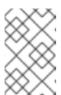

#### NOTE

If you do not have **cluster-admin** or **dedicated-admin** permissions, the **Name** list is not visible. Instead, an input field is displayed enabling you to configure group permissions.

- b. From the **Permissions** list, update the group access permissions by selecting one of the following:
  - Admin: Groups with this access permission level can edit project details and manage access to the project.
  - Edit: Groups with this access permission level can view and edit project components, such as its workbenches, data connections, and storage.
- c. To confirm the update to the entry, click **Confirm** ( ).

#### Verification

• The **Users** and **Groups** sections on the **Permissions** tab show the respective users and groups whose project access permissions you changed.

# 3.7.4. Removing access to a data science project

If you no longer want to work collaboratively on your data science project, you can restrict access to your project by removing users and groups that you previously provided access to your project.

## **Prerequisites**

- You have logged in to Red Hat OpenShift Data Science.
- If you are using specialized OpenShift Data Science groups, you are part of the user group or admin group (for example, **rhods-users** or **rhods-admin**) in OpenShift.
- You have created a data science project.
- You have previously shared access to your project with other users or groups.
- You have administrator permissions or you are the project owner.

#### **Procedure**

- From the OpenShift Data Science dashboard, click Data Science Projects.
   The Data science projects page opens.
- 2. Click the name of the project that you want to change the access permissions of. A project details page opens.
- Click the Permissions tab.
   The Permissions page for the project opens.
- 4. Click the action menu (:) beside the user or group whose access permissions you want to revoke and click **Delete**.

#### Verification

• Users whose access you have revoked can no longer perform the actions that were permitted by their access permission level.

# 3.8. VIEWING PYTHON PACKAGES INSTALLED ON YOUR NOTEBOOK SERVER

You can check which Python packages are installed on your notebook server and which version of the package you have by running the **pip** tool in a notebook cell.

#### **Prerequisites**

• Log in to Jupyter and open a notebook.

#### **Procedure**

1. Enter the following in a new cell in your notebook:

!pip list

2. Run the cell.

#### Verification

• The output shows an alphabetical list of all installed Python packages and their versions. For example, if you use this command immediately after creating a notebook server that uses the **Minimal** image, the first packages shown are similar to the following:

#### Additional resources

Installing Python packages on your notebook server

# 3.9. INSTALLING PYTHON PACKAGES ON YOUR NOTEBOOK SERVER

You can install Python packages that are not part of the default notebook server image by adding the package and the version to a **requirements.txt** file and then running the **pip install** command in a notebook cell.

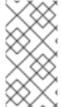

#### NOTE

You can also install packages directly, but Red Hat recommends using a **requirements.txt** file so that the packages stated in the file can be easily re-used across different notebooks. In addition, using a **requirements.txt** file is also useful when using a S2I build to deploy a model.

#### **Prerequisites**

• Log in to Jupyter and open a notebook.

#### Procedure

- 1. Create a new text file using one of the following methods:
  - Click + to open a new launcher and click **Text file**.
  - Click File → New → Text File.

- 2. Rename the text file to requirements.txt.
  - a. Right-click on the name of the file and click Rename Text. The Rename File dialog opens.
  - b. Enter requirements.txt in the New Name field and click Rename.
- 3. Add the packages to install to the **requirements.txt** file.

altair

You can specify the exact version to install by using the **==** (equal to) operator, for example:

altair==4.1.0

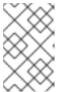

#### **NOTE**

Red Hat recommends specifying exact package versions to enhance the stability of your notebook server over time. New package versions can introduce undesirable or unexpected changes in your environment's behavior.

To install multiple packages at the same time, place each package on a separate line.

- 4. Install the packages in **requirements.txt** to your server using a notebook cell.
  - a. Create a new cell in your notebook and enter the following command:
    - !pip install -r requirements.txt
  - b. Run the cell by pressing Shift and Enter.

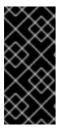

#### **IMPORTANT**

This command installs the package on your notebook server, but you must still run the **import** directive in a code cell to use the package in your code.

import altair

#### Verification

• Confirm that the packages in **requirements.txt** appear in the list of packages installed on the notebook server. See Viewing Python packages installed on your notebook server for details.

# 3.10. UPDATING NOTEBOOK SERVER SETTINGS BY RESTARTING YOUR SERVER

You can update the settings on your notebook server by stopping and relaunching the notebook server. For example, if your server runs out of memory, you can restart the server to make the container size larger.

#### **Prerequisites**

• A running notebook server.

• Log in to Jupyter.

#### Procedure

- Click File → Hub Control Panel
   The Notebook server control panel opens.
- 2. Click the **Stop notebook server** button. The **Stop server** dialog opens.
- 3. Click **Stop server** to confirm your decision. The **Start a notebook server**page opens.
- 4. Update the relevant notebook server settings and click **Start server**.

# Verification

• The notebook server starts and contains your updated settings.

#### Additional resources

• Launching Jupyter and starting a notebook server

# **CHAPTER 4. WORKING WITH DATA SCIENCE PIPELINES**

As a data scientist, you can enhance your data science projects on OpenShift Data Science by building portable machine learning (ML) workflows with data science pipelines, using Docker containers. This enables you to standardize and automate machine learning workflows to enable you to develop and deploy your data science models.

For example, the steps in a machine learning workflow might include items such as data extraction, data processing, feature extraction, model training, model validation, and model serving. Automating these activities enables your organization to develop a continuous process of retraining and updating a model based on newly received data. This can help address challenges related to building an integrated machine learning deployment and continuously operating it in production.

You can also use the Elyra JupyterLab extension to create and run data science pipelines within JupyterLab. For more information, see Working with pipelines in JupyterLab.

A data science pipeline in OpenShift Data Science consists of the following components:

- Pipeline server: A server that is attached to your data science project and hosts your data science pipeline.
- Pipeline: A pipeline defines the configuration of your machine learning workflow and the relationship between each component in the workflow.
  - Pipeline code: A definition of your pipeline in a Tekton-formatted YAML file.
  - Pipeline graph: A graphical illustration of the steps executed in a pipeline run and the relationship between them.
- Pipeline run: An execution of your pipeline.
  - Triggered run: A previously executed pipeline run.
  - Scheduled run: A pipeline run scheduled to execute at least once.

This feature is based on Kubeflow Pipelines v1. Use the Kubeflow Pipelines SDK to build your data science pipeline in Python code. After you have built your pipeline, compile it into Tekton-formatted YAML code using kfp-tekton SDK (version 1.5.x only). The OpenShift Data Science user interface enables you to track and manage pipelines and pipeline runs.

Before you can use data science pipelines, you must install the OpenShift Pipelines operator. For more information about installing a compatible version of the OpenShift Pipelines operator, see Red Hat OpenShift Pipelines release notes and Red Hat OpenShift Data Science: Supported Configurations.

You can store your pipeline artifacts in an Amazon Web Services (AWS) Simple Storage Service (S3) bucket so that you do not consume local storage. To do this, you must first configure write access to your S3 bucket on your AWS account.

# 4.1. MANAGING DATA SCIENCE PIPELINES

# 4.1.1. Configuring a pipeline server

Before you can successfully create a pipeline in OpenShift Data Science, you must configure a pipeline server. This includes configuring where your pipeline artifacts and data are stored.

#### **Prerequisites**

- You have installed the OpenShift Pipelines operator.
- You have logged in to Red Hat OpenShift Data Science.
- If you are using specialized OpenShift Data Science groups, you are part of the user group or admin group (for example, **rhods-users** or **rhods-admin**) in OpenShift.
- You have created a data science project that you can add a pipeline server to.

#### Procedure

- From the OpenShift Data Science dashboard, click Data Science Projects.
   The Data science projects page opens.
- 2. Click the name of the project that you want to configure a pipeline server for. A project details page opens.
- 3. In the **Pipelines** section, click **Create a pipeline server**. The **Configure pipeline server** dialog appears.
- 4. In the **Object storage connection** section, to specify the S3-compatible data connection to store your pipeline artifacts, select one of the following sets of actions:

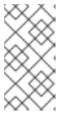

#### NOTE

After the pipeline server is created, the /metadata and /artifacts folders are automatically created in the default root folder. Therefore, you are not required to specify any storage directories when configuring a data connection for your pipeline server.

- Select **Existing data connection** to use a data connection that you previously defined. If you selected this option, from the **Name** list, select the name of the relevant data connection and skip to step 6.
- Select Create new data connection to add a new data connection that your pipeline server can access.
- 5. If you selected **Create new data connection** perform the following steps:
  - a. In the Name field, enter a name for the data connection.
  - b. In the AWS\_ACCESS\_KEY\_ID field, enter your access key ID for Amazon Web Services.
  - c. In the AWS\_SECRET\_ACCESS\_KEY\_ID field, enter your secret access key for the account you specified.
  - d. Optional: In the AWS\_S3\_ENDPOINT field, enter the endpoint of your AWS S3 storage.
  - e. Optional: In the **AWS\_DEFAULT\_REGION** field, enter the default region of your AWS account.
  - f. In the AWS\_S3\_BUCKET field, enter the name of the AWS S3 bucket.

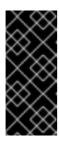

#### **IMPORTANT**

If you are creating a new data connection, in addition to the other designated mandatory fields, the **AWS\_S3\_BUCKET** field is mandatory. If you specify incorrect data connection settings, you cannot update these settings on the same pipeline server. Therefore, you must delete the pipeline server and configure another one.

- 6. In the **Database** section, click **Show advanced database options** to specify the database to store your pipeline data and select one of the following sets of actions:
  - Select Use default database stored on your cluster to deploy a MariaDB database in your project.
  - Select **Connect to external MySQL database** to add a new connection to an external database that your pipeline server can access.
    - i. In the **Host** field, enter the database's host name.
    - ii. In the **Port** field, enter the database's port.
    - iii. In the Username field, enter the default user name that is connected to the database.
    - iv. In the Password field, enter the password for the default user account.
    - v. In the **Database** field, enter the database name.
- 7. Click **Configure**.

#### Verification

- The pipeline server that you configured is displayed in the **Pipelines** section on the project details page.
- The **Import pipeline** button is available in the **Pipelines** section on the project details page.

# 4.1.2. Defining a pipeline

The Kubeflow Pipelines SDK enables you to define end-to-end machine learning and data pipelines. Use the Kubeflow Pipelines SDK to build your data science pipeline in Python code. After you have built your pipeline, compile it into Tekton-formatted YAML code using kfp-tekton SDK (version 1.5.x only). After defining the pipeline, you can import the YAML file to the OpenShift Data Science dashboard to enable you to configure its execution settings. For more information about installing and using Kubeflow Pipelines SDK for Tekton.

You can also use the Elyra JupyterLab extension to create and run data science pipelines within JupyterLab. For more information on creating pipelines in JupyterLab, see Working with pipelines in JupyterLab. For more information on the Elyra JupyterLab extension, see Elyra Documentation.

# Additional resources

- Kubeflow Pipelines SDK for Tekton
- KFP Tekton samples and compiler samples
- Kubeflow Pipelines v1 Documentation

Elyra Documentation

# 4.1.3. Importing a data science pipeline

To help you begin working with data science pipelines in OpenShift Data Science, you can import a YAML file containing your pipeline's code to an active pipeline server. This file contains a Kubeflow pipeline compiled with the Tekton compiler. After you have imported the pipeline to a pipeline server, you can execute the pipeline by creating a pipeline run.

# **Prerequisites**

- You have installed the OpenShift Pipelines operator.
- You have logged in to Red Hat OpenShift Data Science.
- If you are using specialized OpenShift Data Science groups, you are part of the user group or admin group (for example, **rhods-users** or **rhods-admin**) in OpenShift.
- You have previously created a data science project that is available and contains a configured pipeline server.

#### **Procedure**

- From the OpenShift Data Science dashboard, click Data Science Pipelines → Pipelines.
   The Pipelines page opens.
- 2. From the **Project** list, select the project that you want to import a pipeline to.
- Click Import pipeline.
   The Import pipeline dialog opens.
- 4. Enter the details for the pipeline that you are importing.
  - a. In the Pipeline name field, enter a name for the pipeline that you are importing.
  - b. In the Pipeline description field, enter a description for the pipeline that you are importing.
  - c. Click **Upload**. Alternatively, drag the file from your local machine's file system and drop it in the designated area in the **Import pipeline** dialog.
     A file browser opens.
  - d. Navigate to the file containing the pipeline code and click **Select**.
  - e. Click Import pipeline.

#### Verification

• The pipeline that you imported is displayed on the **Pipelines** page.

# 4.1.4. Downloading a data science pipeline

To make further changes to a data science pipeline that you previously uploaded to OpenShift Data Science, you can download the pipeline's code from the user interface.

- You have installed the OpenShift Pipelines operator.
- You have logged in to Red Hat OpenShift Data Science.
- If you are using specialized OpenShift Data Science groups, you are part of the user group or admin group (for example, **rhods-users** or **rhods-admin**) in OpenShift.
- You have previously created a data science project that is available and contains a configured pipeline server.
- You have created and imported a pipeline to an active pipeline server that is available to download.

- From the OpenShift Data Science dashboard, click Data Science Pipelines → Pipelines.
   The Pipelines page opens.
- 2. From the **Project** list, select the project whose pipeline that you want to download.
- 3. In the **Pipeline name** column, click the name of the pipeline that you want to download. The **Pipeline details** page opens displaying the **Graph** tab.
- 4. Click the **YAML** tab.

  The page reloads to display an embedded YAML editor showing the pipeline code.
- 5. Click the **Download** button ( ) to download the YAML file containing your pipeline's code to your local machine.

#### Verification

• The pipeline code is downloaded to your browser's default directory for downloaded files.

# 4.1.5. Deleting a data science pipeline

You can delete data science pipelines so that they do not appear on the OpenShift Data Science **Pipelines** page.

#### **Prerequisites**

- You have installed the OpenShift Pipelines operator.
- You have logged in to Red Hat OpenShift Data Science.
- If you are using specialized OpenShift Data Science groups, you are part of the user group or admin group (for example, **rhods-users** or **rhods-admin**) in OpenShift.
- There are active pipelines available on the **Pipelines** page.

#### Procedure

From the OpenShift Data Science dashboard, click Data Science Pipelines → Pipelines.
 The Pipelines page opens.

- 2. From the **Project** list, select the project that contains the pipeline that you want to delete.
- 3. Click the action menu (:) beside the pipeline that you want to delete and click **Delete pipeline**. The **Delete pipeline** dialog opens.
- 4. Enter the pipeline name in the text field to confirm that you intend to delete it.
- 5. Click **Delete pipeline**.

#### Verification

• The data science pipeline that you deleted is no longer displayed on the **Pipelines** page.

# 4.1.6. Deleting a pipeline server

After you have finished running your data science pipelines, you can delete the pipeline server. Deleting a pipeline server automatically deletes all of its associated pipelines and runs. If your pipeline data is stored in a database, the database is also deleted along with its meta-data. In addition, after deleting a pipeline server, you cannot create new pipelines or pipeline runs until you create another pipeline server.

# **Prerequisites**

- You have logged in to Red Hat OpenShift Data Science.
- If you are using specialized OpenShift Data Science groups, you are part of the user group or admin group (for example, **rhods-users** or **rhods-admin**) in OpenShift.
- You have previously created a data science project that is available and contains a pipeline server.

# Procedure

- From the OpenShift Data Science dashboard, click Data Science Pipelines → Pipelines.
   The Pipelines page opens.
- 2. From the **Project** list, select the project whose pipeline server you want to delete.
- 3. From the **Pipeline server actions**list, select **Delete pipeline server**. The **Delete pipeline server** dialog opens.
- 4. Enter the pipeline server's name in the text field to confirm that you intend to delete it.
- 5. Click Delete.

# Verification

- Pipelines previously assigned to the deleted pipeline server are no longer displayed on the **Pipelines** page for the relevant data science project.
- Pipeline runs previously assigned to the deleted pipeline server are no longer displayed on the **Runs** page for the relevant data science project.

# 4.1.7. Viewing the details of a pipeline server

You can view the details of pipeline servers configured in OpenShift Data Science, such as the pipeline's data connection details and where its data is stored.

# **Prerequisites**

- You have installed the OpenShift Pipelines operator.
- You have logged in to Red Hat OpenShift Data Science.
- You have previously created a data science project that contains an active and available pipeline server.
- If you are using specialized OpenShift Data Science groups, you are part of the user group or admin group (for example, **rhods-users** or **rhods-admins**) in OpenShift.

#### **Procedure**

- From the OpenShift Data Science dashboard, click Data Science Pipelines → Pipelines.
   The Pipelines page opens.
- 2. From the **Project** list, select the project whose pipeline server you want to view.
- 3. From the Pipeline server actions list, select View pipeline server configuration.
- 4. When you have finished inspecting the pipeline server's details, click **Done**.

#### Verification

• You can view the relevant pipeline server's details in the View pipeline server dialog.

# 4.1.8. Viewing existing pipelines

You can view the details of pipelines that you have imported to Red Hat OpenShift Data Science, such as the pipeline's last run, when it was created, and the pipeline's executed runs.

#### **Prerequisites**

- You have installed the OpenShift Pipelines operator.
- You have logged in to Red Hat OpenShift Data Science.
- If you are using specialized OpenShift Data Science groups, you are part of the user group or admin group (for example, **rhods-users** or **rhods-admins**) in OpenShift.
- You have previously created a data science project that is available and contains a pipeline server.
- You have imported a pipeline to an active and available pipeline server.
- The pipeline you imported is available, or there are other previously imported pipelines available to view.

#### **Procedure**

From the OpenShift Data Science dashboard, click Data Science Pipelines → Pipelines.
 The Pipelines page opens.

- 2. From the **Project** list, select the relevant project whose pipelines you want to view.
- 3. Study the pipelines on the list.
- 4. Optional: Click **Expand** ( ) on the relevant row to view the pipeline's executed runs. If the pipeline does not contain any runs, click **Create run** to create one.

#### Verification

• A list of previously created data science pipelines is displayed on the **Pipelines** page.

# 4.2. MANAGING PIPELINE RUNS

# 4.2.1. Overview of pipeline runs

A pipeline run is a single execution of a data science pipeline. As data scientist, you can use OpenShift Data Science to define, manage, and track executions of a data science pipeline. You can view a record of your data science project's previously executed and scheduled runs from the **Runs** page in the OpenShift Data Science user interface.

Runs are intended for portability. Therefore, you can clone your pipeline runs to reproduce and scale them accordingly, or delete them when you longer require them. You can configure a run to execute only once immediately after creation or on a recurring basis. Recurring runs consist of a copy of a pipeline with all of its parameter values and a run trigger. A run trigger indicates when a recurring run executes. You can define the following run triggers:

- Periodic: used for scheduling runs to execute in intervals.
- Cron: used for scheduling runs as a cron job.

When executed, you can track the run's progress from the run's **Details** page on the OpenShift Data Science user interface. From here, you can view the run's graph, and output artifacts.

A pipeline run can be classified as the following:

- Scheduled run: A pipeline run scheduled to execute at least once
- Triggered run: A previously executed pipeline run.

# 4.2.2. Scheduling a pipeline run

You can instantiate a single execution of a pipeline by scheduling a pipeline run. In OpenShift Data Science, you can schedule runs to occur at specific times or execute them immediately after creation.

- You have installed the OpenShift Pipelines operator.
- You have logged in to Red Hat OpenShift Data Science.
- If you are using specialized OpenShift Data Science groups, you are part of the user group or admin group (for example, **rhods-users** or **rhods-admins**) in OpenShift.
- You have previously created a data science project that is available and contains a configured pipeline server.

• You have imported a pipeline to an active pipeline server.

#### **Procedure**

- From the OpenShift Data Science dashboard, click Data Science Pipelines → Pipelines.
   The Pipelines page opens.
- 2. Click the action menu (:) beside the relevant pipeline and click **Create run**. The **Create run** page opens.
- 3. From the **Project** list, select the project that contains the pipeline you want to create a run for.
- 4. In the Name field, enter a name for the run.
- 5. In the **Description** field, enter a description for the run.
- 6. From the **Pipeline** list, select the pipeline to create a run for. Alternatively, to upload a new pipeline, click **Upload new pipeline** and fill in the relevant fields in the **Import pipeline** dialog.
- 7. Configure the run type by performing one of the following sets of actions:
  - Select **Run once immediately after creation** to specify the run executes once, and immediately after its creation.
  - Select **Schedule recurring run** to schedule the run to recur.
    - i. Configure the run's trigger type.
      - A. Select **Periodic** and select the execution frequency from the list.
      - B. Select **Cron** to specify the execution schedule in **cron** format. This creates a cron job to execute the run. Click the **Copy** button ( ) to copy the cron job schedule to the clipboard. The field furthest to the left represents seconds. For more information about scheduling tasks using the supported **cron** format, see Cron Expression Format.
    - ii. Configure the run's duration.
      - A. Select the **Start date** check box to specify a start date for the run. Select the run's start date using the **Calendar** and the start time from the list of times.
      - B. Select the **End date** check box to specify an end date for the run. Select the run's end date using the **Calendar** and the end time from the list of times.
- 8. Configure the input parameters for the run by selecting the parameters from the list.
- 9. Click Create.

#### Verification

• The pipeline run that you created is shown in the **Scheduled** tab on the **Runs** page.

# 4.2.3. Cloning a scheduled pipeline run

To make it easier to schedule runs to execute as part of your pipeline configuration, you can duplicate existing scheduled runs by cloning them.

# **Prerequisites**

- You have installed the OpenShift Pipelines operator.
- You have logged in to Red Hat OpenShift Data Science.
- If you are using specialized OpenShift Data Science groups, you are part of the user group or admin group (for example, **rhods-users** or **rhods-admin**) in OpenShift.
- You have previously created a data science project that is available and contains a configured pipeline server.
- You have imported a pipeline to an active pipeline server.
- You have previously scheduled a run that is available to clone.

#### **Procedure**

- From the OpenShift Data Science dashboard, click Data Science Pipelines → Runs.
  The Runs page opens.
- 2. Click the action menu ( i ) beside the relevant run and click **Clone**. The **Clone** page opens.
- 3. From the **Project** list, select the project that contains the pipeline whose run that you want to clone.
- 4. In the **Name** field, enter a name for the run that you want to clone.
- 5. In the **Description** field, enter a description for the run that you want to clone.
- 6. From the **Pipeline** list, select the pipeline containing the run that you want to clone.
- 7. To configure the run type for the run that you are cloning, in the **Run type** section, perform one of the following sets of actions:
  - Select **Run once immediately after create**to specify the run that you are cloning executes once, and immediately after its creation. If you selected this option, skip to step 10.
  - Select **Schedule recurring run** to schedule the run that you are cloning to recur.
- 8. If you selected **Schedule recurring run** in the previous step, configure the trigger type for the run, perform one of the following actions:
  - Select **Periodic** and select the execution frequency from the **Run every** list.
  - Select **Cron** to specify the execution schedule in **cron** format. This creates a cron job to execute the run. Click the **Copy** button ( ) to copy the cron job schedule to the clipboard. The field furthest to the left represents seconds. For more information about scheduling tasks using the supported **cron** format, see **Cron Expression Format**.
- 9. If you selected **Schedule recurring run** in step 7, configure the duration for the run that you are cloning.
  - a. Select the **Start date** check box to specify a start date for the run. Select the start date using the calendar tool and the start time from the list of times.

- b. Select the **End date** check box to specify an end date for the run. Select the end date using the calendar tool and the end time from the list of times.
- 10. In the **Parameters** section, configure the input parameters for the run that you are cloning by selecting the appropriate parameters from the list.
- 11. Click Create.

#### Verification

• The pipeline run that you cloned is shown in the **Scheduled** tab on the **Runs** page.

# 4.2.4. Stopping a triggered pipeline run

If you no longer require a triggered pipeline run to continue executing, you can stop the run before its defined end date.

## **Prerequisites**

- You have installed the OpenShift Pipelines operator.
- You have logged in to Red Hat OpenShift Data Science.
- If you are using specialized OpenShift Data Science groups, you are part of the user group or admin group (for example, **rhods-users** or **rhods-admins**) in OpenShift.
- There is a previously created data science project available that contains a pipeline server.
- You have imported a pipeline to an active and available pipeline server.
- You have previously triggered a pipeline run.

#### Procedure

- From the OpenShift Data Science dashboard, click Data Science Pipelines → Runs.
  The Runs page opens.
- 2. From the **Project** list, select the project whose pipeline runs you want to stop.
- 3. Click the **Triggered** tab.
- 4. In the **Name** column in the table, click the name of the run that you want to stop. The **Run details** page opens.
- 5. From the **Actions** list, select **Stop run**There might be a short delay while the run stops.

# Verification

• A list of previously triggered runs are displayed in the **Triggered** tab on the **Runs** page.

# 4.2.5. Deleting a scheduled pipeline run

To discard pipeline runs that you previously scheduled, but no longer require, you can delete them so that they do not appear on the **Runs** page.

#### **Prerequisites**

- You have installed the OpenShift Pipelines operator.
- You have logged in to Red Hat OpenShift Data Science.
- If you are using specialized OpenShift Data Science groups, you are part of the user group or admin group (for example, **rhods-users** or **rhods-admin**) in OpenShift.
- You have previously created a data science project that is available and contains a configured pipeline server.
- You have imported a pipeline to an active pipeline server.
- You have previously scheduled a run that is available to delete.

#### **Procedure**

- From the OpenShift Data Science dashboard, click Data Science Pipelines → Runs.
  The Runs page opens.
- 2. From the **Project** list, select the project that contains the pipeline whose scheduled run you want to delete.
  - The page refreshes to show the pipeline's scheduled runs on the **Scheduled** tab.
- 3. Click the action menu ( : ) beside the scheduled run that you want to delete and click **Delete**. The **Delete scheduled run** dialog opens.
- 4. Enter the run's name in the text field to confirm that you intend to delete it.
- 5. Click Delete scheduled run.

#### Verification

• The run that you deleted is no longer displayed on the **Scheduled** tab.

# 4.2.6. Deleting a triggered pipeline run

To discard pipeline runs that you previously executed, but no longer require a record of, you can delete them so that they do not appear on the **Triggered** tab on the **Runs** page.

- You have installed the OpenShift Pipelines operator.
- You have logged in to Red Hat OpenShift Data Science.
- If you are using specialized OpenShift Data Science groups, you are part of the user group or admin group (for example, **rhods-users** or **rhods-admin**) in OpenShift.
- You have previously created a data science project that is available and contains a configured pipeline server.
- You have imported a pipeline to an active pipeline server.
- You have previously executed a run that is available to delete.

- From the OpenShift Data Science dashboard, click Data Science Pipelines → Runs.
   The Runs page opens.
- 2. From the **Project** list, select the project that contains the pipeline whose triggered run you want to delete.
  - The page refreshes to show the pipeline's triggered runs on the **Triggered** tab.
- 3. Click the action menu ( : ) beside the triggered run that you want to delete and click **Delete**. The **Delete triggered run** dialog opens.
- 4. Enter the run's name in the text field to confirm that you intend to delete it.
- 5. Click Delete triggered run.

#### Verification

• The run that you deleted is no longer displayed on the **Triggered** tab.

# 4.2.7. Viewing scheduled pipeline runs

You can view a list of pipeline runs that are scheduled for execution in OpenShift Data Science. From this list, you can view details relating to your pipeline's runs, such as the pipeline that the run belongs to. You can also view the run's status, execution frequency, and schedule.

# **Prerequisites**

- You have logged in to Red Hat OpenShift Data Science.
- You have installed the OpenShift Pipelines operator.
- If you are using specialized OpenShift Data Science groups, you are part of the user group or admin group (for example, **rhods-users** or **rhods-admin**) in OpenShift.
- You have previously created a data science project that is available and contains a pipeline server.
- You have imported a pipeline to an active and available pipeline server.
- You have created and scheduled a pipeline run.

#### **Procedure**

- From the OpenShift Data Science dashboard, click Data Science Pipelines → Runs.
  The Runs page opens.
- 2. From the **Project** list, select the project whose scheduled pipeline runs you want to view.
- 3. Click the **Scheduled** tab.
- 4. Study the table showing a list of scheduled runs. After a run has been scheduled, the run's status is displayed in the **Status** column in the table, indicating whether the run is ready for execution or unavailable for execution. To enable or disable a previously imported notebook image, on the row containing the relevant notebook image, click the toggle in the **Enabled** column.

#### Verification

• A list of scheduled runs are displayed in the **Scheduled** tab on the **Runs** page.

# 4.2.8. Viewing triggered pipeline runs

You can view a list of pipeline runs that were previously executed in OpenShift Data Science. From this list, you can view details relating to your pipeline's runs, such as the pipeline that the run belongs to, along with the run's status, duration, and execution start time.

## **Prerequisites**

- You have logged in to Red Hat OpenShift Data Science.
- You have installed the OpenShift Pipelines operator.
- If you are using specialized OpenShift Data Science groups, you are part of the user group or admin group (for example, **rhods-users** or **rhods-admin**) in OpenShift.
- You have previously created a data science project that is available and contains a pipeline server.
- You have imported a pipeline to an active and available pipeline server.
- You have previously triggered a pipeline run.

#### **Procedure**

- From the OpenShift Data Science dashboard, click Data Science Pipelines → Runs.
   The Runs page opens.
- 2. From the **Project** list, select the project whose previously executed pipeline runs you want to view.

The Run details page opens.

3. Click the **Triggered** tab.

A table opens that shows list of triggered runs. After a run has completed its execution, the run's status is displayed in the **Status** column in the table, indicating whether the run has succeeded or failed.

## Verification

• A list of previously triggered runs are displayed in the **Triggered** tab on the **Runs** page.

# 4.2.9. Viewing the details of a pipeline run

To gain a clearer understanding of your pipeline runs, you can view the details of a previously triggered pipeline run, such as its graph, execution details, and run output.

- You have installed the OpenShift Pipelines operator.
- You have logged in to Red Hat OpenShift Data Science.

- If you are using specialized OpenShift Data Science groups, you are part of the user group or admin group (for example, **rhods-users** or **rhods-admins**) in OpenShift.
- You have previously created a data science project that is available and contains a pipeline server.
- You have imported a pipeline to an active and available pipeline server.
- You have previously triggered a pipeline run.

- From the OpenShift Data Science dashboard, click Data Science Pipelines → Pipelines.
   The Pipelines page opens.
- 2. From the **Project** list, select the project whose pipeline runs you want to view.
- 3. For a pipeline that you want to see run details for, click **Expand** ( ).
- 4. From the **Runs** section, click the name of the run that you want to view the details of. The **Run details** page opens.

#### Verification

• On the **Run details** page, you can view the run's graph, execution details, input parameters, and run output.

# 4.3. WORKING WITH PIPELINES IN JUPYTERLAB

# 4.3.1. Overview of pipelines in JupyterLab

You can use Elyra to create visual end-to-end pipeline workflows in JupyterLab. Elyra is an extension for JupyterLab that provides you with a Pipeline Editor to create pipeline workflows that can be executed in OpenShift Data Science.

Before you can work with pipelines in JupyterLab, you must install the OpenShift Pipelines operator. For more information about installing a compatible version of the OpenShift Pipelines operator, see Red Hat OpenShift Pipelines release notes and Red Hat OpenShift Data Science: Supported Configurations.

You can access the Elyra extension within JupyterLab when you create the most recent version of one of the following notebook images:

- Standard Data Science
- PyTorch
- TensorFlow
- TrustyAl

As you can use the Pipeline Editor to visually design your pipelines, minimal coding is required to create and run pipelines. For more information about Elyra, see Elyra Documentation. For more information on the Pipeline Editor, see Visual Pipeline Editor. After you have created your pipeline, you can run it locally in JupyterLab, or remotely using data science pipelines in OpenShift Data Science.

The pipeline creation process consists of the following tasks:

- Create a data science project that contains a workbench.
- Create a pipeline server.
- Create a new pipeline in the Pipeline Editor in JupyterLab.
- Develop your pipeline by adding Python notebooks or Python scripts and defining their runtime properties.
- Define execution dependencies.
- Run or export your pipeline.

Before you can run a pipeline in JupyterLab, your pipeline instance must contain a runtime configuration. A runtime configuration defines connectivity information for your pipeline instance and S3-compatible cloud storage.

If you create a workbench as part of a data science project, a default runtime configuration is created automatically. However, if you create a notebook from the Jupyter tile in the OpenShift Data Science dashboard, you must create a runtime configuration before you can run your pipeline in JupyterLab. For more information about runtime configurations, see Runtime Configuration. As a prerequisite, before you create a workbench, ensure that you have created and configured a pipeline server within the same data science project as your workbench.

You can use S3-compatible cloud storage to make data available to your notebooks and scripts while they are executed. Your cloud storage must be accessible from the machine in your deployment that runs JupyterLab and from the cluster that hosts Data Science Pipelines. Before you create and run pipelines in JupyterLab, ensure that you have your s3-compatible storage credentials readily available.

#### Additional resources

- Elyra Documentation
- Visual Pipeline Editor
- Runtime Configuration.

# 4.3.2. Accessing the pipeline editor

You can use Elyra to create visual end-to-end pipeline workflows in JupyterLab. Elyra is an extension for JupyterLab that provides you with a Pipeline Editor to create pipeline workflows that can be executed in OpenShift Data Science.

- You have installed the OpenShift Pipelines operator.
- You have logged in to Red Hat OpenShift Data Science.
- If you are using specialized OpenShift Data Science groups, you are part of the user group or admin group (for example, **rhods-users** or **rhods-admin**) in OpenShift.
- You have created a data science project that contains a workbench.

- You have created and configured a pipeline server within the data science project that contains your workbench.
- You have created and launched a Jupyter server from a notebook image that contains the Elyra extension (Standard data science, TensorFlow, TrustyAl, or PyTorch).
- You have access to S3-compatible storage.

- 1. After you open JupyterLab, confirm that the JupyterLab launcher is automatically displayed.
- 2. In the **Elyra** section of the JupyterLab launcher, click the **Pipeline Editor** tile. The Pipeline Editor opens.

#### Verification

• You can view the Pipeline Editor in JupyterLab.

# 4.3.3. Creating a runtime configuration

If you create a workbench as part of a data science project, a default runtime configuration is created automatically. However, if you create a notebook from the Jupyter tile in the OpenShift Data Science dashboard, you must create a runtime configuration before you can run your pipeline in JupyterLab. This enables you to specify connectivity information for your pipeline instance and S3-compatible cloud storage.

#### **Prerequisites**

- You have installed the OpenShift Pipelines operator.
- You have logged in to Red Hat OpenShift Data Science.
- If you are using specialized OpenShift Data Science groups, you are part of the user group or admin group (for example, **rhods-users** or **rhods-admin**) in OpenShift.
- You have access to S3-compatible cloud storage.
- You have created a data science project that contains a workbench.
- You have created and configured a pipeline server within the data science project that contains your workbench.
- You have created and launched a Jupyter server from a notebook image that contains the Elyra extension (Standard data science, TensorFlow, TrustyAl, or PyTorch).

# **Procedure**

- In the left sidebar of JupyterLab, click **Runtimes** ( ).
- 2. Click the Create new runtime configuration button ( † ).
  The Add new Data Science Pipelines runtime configuration page opens.
- 3. Fill in the relevant fields to define your runtime configuration.

- a. In the **Display Name** field, enter a name for your runtime configuration.
- b. Optional: In the **Description** field, enter a description to define your runtime configuration.
- c. Optional: In the **Tags** field, click **Add Tag** to define a category for your pipeline instance. Enter a name for the tag and press Enter.
- d. Define the credentials of your data science pipeline:
  - i. In the **Data Science Pipelines API Endpoint** field, enter the API endpoint of your data science pipeline. Do not specify the pipelines namespace in this field.
  - ii. In the **Public Data Science Pipelines API Endpoint**field, enter the public API endpoint of your data science pipeline.

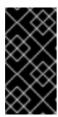

# **IMPORTANT**

You can obtain the Data Science Pipelines API endpoint from the Data Science Pipelines → Runs page in the dashboard. Copy the relevant end point and enter it in the Public Data Science Pipelines API Endpoint field.

- iii. Optional: In the **Data Science Pipelines User Namespace** field, enter the relevant user namespace to run pipelines.
- iv. From the **Data Science Pipelines engine** list, select **Tekton**.
- v. From the **Authentication Type** list, select the authentication type required to authenticate your pipeline.

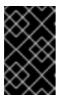

#### **IMPORTANT**

If you created a notebook directly from the Jupyter tile on the dashboard, select **EXISTING\_BEARER\_TOKEN** from the **Authentication Type** list.

- vi. In the **Data Science Pipelines API Endpoint Username** field, enter the user name required for the authentication type.
- vii. In the **Data Science Pipelines API Endpoint Password Or Token** enter the password or token required for the authentication type.

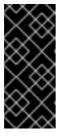

#### **IMPORTANT**

To obtain the Data Science Pipelines API endpoint token, in the upperright corner of the OpenShift web console, click your user name and select **Copy login command**. After you have logged in, click **Display token** and copy the value of **--token=** from the **Log in with this token** command.

- e. Define the connectivity information of your S3-compatible storage:
  - i. In the **Cloud Object Storage Endpoint**field, enter the endpoint of your S3-compatible storage. For more information about Amazon s3 endpoints, see Amazon Simple Storage Service endpoints and quotas.

- ii. Optional: In the **Public Cloud Object Storage Endpoint**field, enter the URL of your S3-compatible storage.
- iii. In the **Cloud Object Storage Bucket Name**field, enter the name of the bucket where your pipeline artifacts are stored. If the bucket name does not exist, it is created automatically.
- iv. From the Cloud Object Storage Authentication Typelist, select the authentication type required to access to your S3-compatible cloud storage. If you use AWS S3 buckets, select **KUBERNETES\_SECRET** from the list.
- v. In the **Cloud Object Storage Credentials Secret**field, enter the secret that contains the storage user name and password. This secret is defined in the relevant user namespace, if applicable. In addition, it must be stored on the cluster that hosts your pipeline runtime.
- vi. In the Cloud Object Storage Usernamefield, enter the user name to connect to your S3-compatible cloud storage, if applicable. If you use AWS S3 buckets, enter your AWS Secret Access Key ID.
- vii. In the **Cloud Object Storage Password** field, enter the password to connect to your S3-compatible cloud storage, if applicable. If you use AWS S3 buckets, enter your AWS Secret Access Key.
- f. Click Save & Close.

#### Verification

The runtime configuration that you created is shown in the Runtimes tab ( ) in the left sidebar of JupyterLab.

# 4.3.4. Updating a runtime configuration

To ensure that your runtime configuration is accurate and updated, you can change the settings of an existing runtime configuration.

- You have installed the OpenShift Pipelines operator.
- You have logged in to Red Hat OpenShift Data Science.
- If you are using specialized OpenShift Data Science groups, you are part of the user group or admin group (for example, **rhods-users** or **rhods-admins**) in OpenShift.
- You have access to S3-compatible storage.
- You have created a data science project that contains a workbench.
- You have created and configured a pipeline server within the data science project that contains your workbench.
- A previously created runtime configuration is available in the JupyterLab interface.

• You have created and launched a Jupyter server from a notebook image that contains the Elyra extension (Standard data science, TensorFlow, TrustyAl, or PyTorch).

#### **Procedure**

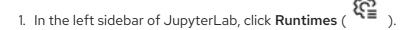

2. Hover the cursor over the runtime configuration that you want to update and click the **Edit** button ( ).

The Data Science Pipelines runtime configuration page opens.

- 3. Fill in the relevant fields to update your runtime configuration.
  - a. In the **Display Name** field, update name for your runtime configuration, if applicable.
  - b. Optional: In the **Description** field, update the description of your runtime configuration, if applicable.
  - c. Optional: In the **Tags** field, click **Add Tag** to define a category for your pipeline instance. Enter a name for the tag and press Enter.
  - d. Define the credentials of your data science pipeline:
    - i. In the **Data Science Pipelines API Endpoint**field, update the API endpoint of your data science pipeline, if applicable. Do not specify the pipelines namespace in this field.
    - ii. In the **Public Data Science Pipelines API Endpoint**field, update the API endpoint of your data science pipeline, if applicable.
    - iii. Optional: In the **Data Science Pipelines User Namespace** field, update the relevant user namespace to run pipelines, if applicable.
    - iv. From the **Data Science Pipelines engine** list, select **Tekton**.
    - v. From the **Authentication Type** list, select a new authentication type required to authenticate your pipeline, if applicable.

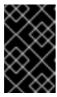

#### **IMPORTANT**

If you created a notebook directly from the Jupyter tile on the dashboard, select **EXISTING\_BEARER\_TOKEN** from the **Authentication Type** list.

- vi. In the **Data Science Pipelines API Endpoint Username** field, update the user name required for the authentication type, if applicable.
- vii. In the **Data Science Pipelines API Endpoint Password Or Token** update the password or token required for the authentication type, if applicable.

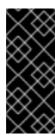

#### **IMPORTANT**

To obtain the Data Science Pipelines API endpoint token, in the upperright corner of the OpenShift web console, click your user name and select Copy login command. After you have logged in, click Display token and copy the value of --token= from the Log in with this token

- e. Define the connectivity information of your S3-compatible storage:
  - i. In the Cloud Object Storage Endpointfield, update the endpoint of your S3compatible storage, if applicable. For more information about Amazon s3 endpoints, see Amazon Simple Storage Service endpoints and quotas .
  - ii. Optional: In the Public Cloud Object Storage Endpointfield, update the URL of your S3-compatible storage, if applicable.
  - iii. In the Cloud Object Storage Bucket Namefield, update the name of the bucket where your pipeline artifacts are stored, if applicable. If the bucket name does not exist, it is created automatically.
  - iv. From the Cloud Object Storage Authentication Typelist, update the authentication type required to access to your S3-compatible cloud storage, if applicable. If you use AWS S3 buckets, you must select **USER\_CREDENTIALS** from the list.
  - v. Optional: In the Cloud Object Storage Credentials Secretfield, update the secret that contains the storage user name and password, if applicable. This secret is defined in the relevant user namespace. You must save the secret on the cluster that hosts your pipeline runtime.
  - vi. Optional: In the Cloud Object Storage Username field, update the user name to connect to your S3-compatible cloud storage, if applicable. If you use AWS S3 buckets, update your AWS Secret Access Key ID.
  - vii. Optional: In the Cloud Object Storage Password field, update the password to connect to your S3-compatible cloud storage, if applicable. If you use AWS S3 buckets, update your AWS Secret Access Key.
- f. Click Save & Close.

# Verification

The runtime configuration that you updated is shown in the **Runtimes** tab ( sidebar of JupyterLab.

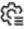

# 4.3.5. Deleting a runtime configuration

After you have finished using your runtime configuration, you can delete it from the JupyterLab interface. After deleting a runtime configuration, you cannot run pipelines in JupyterLab until you create another runtime configuration.

#### **Prerequisites**

You have installed the OpenShift Pipelines operator.

- You have logged in to Red Hat OpenShift Data Science.
- If you are using specialized OpenShift Data Science groups, you are part of the user group or admin group (for example, **rhods-users** or **rhods-admin**) in OpenShift.
- You have created a data science project that contains a workbench.
- You have created and configured a pipeline server within the data science project that contains your workbench.
- A previously created runtime configuration is visible in the JupyterLab interface.
- You have created and launched a Jupyter server from a notebook image that contains the Elyra extension (Standard data science, TensorFlow, TrustyAl, or PyTorch).

- 1. In the left sidebar of JupyterLab, click **Runtimes** (
- Hover the cursor over the runtime configuration that you want to delete and click the **Delete** Item button ( ).
   A dialog box appears prompting you to confirm the deletion of your runtime configuration.
- 3. Click OK.

#### Verification

• The runtime configuration that you deleted is no longer shown in the **Runtimes** tab ( ) in the left sidebar of JupyterLab.

# 4.3.6. Duplicating a runtime configuration

To prevent you from re-creating runtime configurations with similar values in their entirety, you can duplicate an existing runtime configuration in the JupyterLab interface.

- You have installed the OpenShift Pipelines operator.
- You have logged in to Red Hat OpenShift Data Science.
- If you are using specialized OpenShift Data Science groups, you are part of the user group or admin group (for example, **rhods-users** or **rhods-admin**) in OpenShift.
- You have created a data science project that contains a workbench.
- You have created and configured a pipeline server within the data science project that contains your workbench.
- A previously created runtime configuration is visible in the JupyterLab interface.
- You have created and launched a Jupyter server from a notebook image that contains the Elyra extension (Standard data science, TensorFlow, TrustyAl, or PyTorch).

- 1. In the left sidebar of JupyterLab, click **Runtimes** ( ).
- 2. Hover the cursor over the runtime configuration that you want to duplicate and click the **Duplicate** button ( ).

#### Verification

The runtime configuration that you duplicated is shown in the Runtimes tab ( ) in the left sidebar of JupyterLab.

# 4.3.7. Running a pipeline in JupyterLab

You can run pipelines that you have created in JupyterLab from the Pipeline Editor user interface. Before you can run a pipeline, you must create a data science project and a pipeline server. After you create a pipeline server, you must create a workbench within the same project as your pipeline server. Your pipeline instance in JupyterLab must contain a runtime configuration. If you create a workbench as part of a data science project, a default runtime configuration is created automatically. However, if you create a notebook from the Jupyter tile in the OpenShift Data Science dashboard, you must create a runtime configuration before you can run your pipeline in JupyterLab. A runtime configuration defines connectivity information for your pipeline instance and S3-compatible cloud storage.

#### **Prerequisites**

- You have installed the OpenShift Pipelines operator.
- You have logged in to Red Hat OpenShift Data Science.
- If you are using specialized OpenShift Data Science groups, you are part of the user group or admin group (for example, **rhods-users** or **rhods-admins**) in OpenShift.
- You have access to S3-compatible storage.
- You have created a pipeline in JupyterLab.
- You have opened your pipeline in the Pipeline Editor in JupyterLab.
- Your pipeline instance contains a runtime configuration.
- You have created and configured a pipeline server within the data science project that contains your workbench.
- You have created and launched a Jupyter server from a notebook image that contains the Elyra extension (Standard data science, TensorFlow, TrustyAl, or PyTorch).

#### **Procedure**

In the Pipeline Editor user interface, click Run Pipeline ( ).
 The Run Pipeline dialog appears. The Pipeline Name field is automatically populated with the pipeline file name.

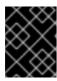

#### **IMPORTANT**

You must enter a unique pipeline name. The pipeline name that you enter must not match the name of any previously executed pipelines.

- 2. Define the settings for your pipeline run.
  - a. From the **Runtime Configuration** list, select the relevant runtime configuration to run your pipeline.
  - b. Optional: Configure your pipeline parameters, if applicable. If your pipeline contains nodes that reference pipeline parameters, you can change the default parameter values. If a parameter is required and has no default value, you must enter a value.
- 3. Click OK.

#### Verification

• You can view the output artifacts of your pipeline run. The artifacts are stored in your designated object storage bucket.

# 4.3.8. Exporting a pipeline in JupyterLab

You can export pipelines that you have created in JupyterLab. When you export a pipeline, the pipeline is prepared for later execution, but is not uploaded or executed immediately. During the export process, any package dependencies are uploaded to S3-compatible storage. Also, pipeline code is generated for the target runtime.

Before you can export a pipeline, you must create a data science project and a pipeline server. After you create a pipeline server, you must create a workbench within the same project as your pipeline server. In addition, your pipeline instance in JupyterLab must contain a runtime configuration. If you create a workbench as part of a data science project, a default runtime configuration is created automatically. However, if you create a notebook from the Jupyter tile in the OpenShift Data Science dashboard, you must create a runtime configuration before you can export your pipeline in JupyterLab. A runtime configuration defines connectivity information for your pipeline instance and S3-compatible cloud storage.

- You have installed the OpenShift Pipelines operator.
- You have logged in to Red Hat OpenShift Data Science.
- If you are using specialized OpenShift Data Science groups, you are part of the user group or admin group (for example, **rhods-users** or **rhods-admin**) in OpenShift.
- You have created a data science project that contains a workbench.
- You have created and configured a pipeline server within the data science project that contains your workbench.
- You have access to S3-compatible storage.
- You have a created a pipeline in JupyterLab.
- You have opened your pipeline in the Pipeline Editor in JupyterLab.

- Your pipeline instance contains a runtime configuration.
- You have created and launched a Jupyter server from a notebook image that contains the Elyra extension (Standard data science, TensorFlow, TrustyAl, or PyTorch).

- In the Pipeline Editor user interface, click Export Pipeline ( ).
   The Export Pipeline dialog appears. The Pipeline Name field is automatically populated with the pipeline file name.
- 2. Define the settings to export your pipeline.
  - a. From the **Runtime Configuration** list, select the relevant runtime configuration to export your pipeline.
  - b. From the Export Pipeline asselect an appropriate file format
  - c. In the **Export Filename** field, enter a file name for the exported pipeline.
  - d. Select the **Replace if file already exists**check box to replace an existing file of the same name as the pipeline you are exporting.
  - e. Optional: Configure your pipeline parameters, if applicable. If your pipeline contains nodes that reference pipeline parameters, you can change the default parameter values. If a parameter is required and has no default value, you must enter a value.
- 3. Click OK.

#### Verification

• You can view the file containing the pipeline that you exported in your designated object storage bucket.

# 4.4. ADDITIONAL RESOURCES

- Kubeflow Pipelines v1 Documentation
- Working with pipelines in JupyterLab.

# CHAPTER 5. MODEL SERVING ON OPENSHIFT DATA SCIENCE

As a data scientist, you can deploy your trained machine-learning models to serve intelligent applications in production. After you have deployed your model, applications can send requests to the model using its deployed API endpoint.

# 5.1. CONFIGURING MODEL SERVERS

# 5.1.1. Adding a model server to your data science project

Before you can successfully deploy a data science model on OpenShift Data Science, you must configure a model server. This includes configuring the number of replicas being deployed, the server size, the token authorization, and how the project is accessed.

#### **Prerequisites**

- You have logged in to Red Hat OpenShift Data Science.
- If you are using specialized OpenShift Data Science groups, you are part of the user group or admin group (for example, **rhods-users** or **rhods-admin**) in OpenShift.
- You have created a data science project that you can add a model server to.
- If you want to use a custom model-serving runtime for your model server, you have added and enabled the runtime. See Adding a custom model-serving runtime.
- If you want to use graphics processing units (GPUs) with your model server, you have enabled GPU support in OpenShift Data Science. See Enabling GPU support in OpenShift Data Science

# Procedure

- From the OpenShift Data Science dashboard, click Data Science Projects.
   The Data science projects page opens.
- 2. Click the name of the project that you want to configure a model server for. A project details page opens.
- 3. In the **Models and model servers** section, click **Add server**. The **Add model server** dialog opens.
- 4. In the **Model server name** field, enter a unique name for the model server.
- 5. From the **Serving runtime** list, select a model-serving runtime that is installed and enabled in your OpenShift Data Science deployment.
- 6. In the Number of model replicas to deployfield, specify a value.
- 7. From the **Model server size** list, select one of the following server sizes:
  - Small
  - Medium

- Large
- Custom
- 8. Optional: If you selected **Custom** in the preceding step, configure the following settings in the **Model server size** section to customize your model server:
  - a. In the **CPUs requested** field, specify a number of CPUs to use with your model server. Use the list beside this field to specify the value in cores or millicores.
  - b. In the **CPU limit** field, specify the maximum number of CPUs to use with your model server. Use the list beside this field to specify the value in cores or millicores.
  - c. In the **Memory requested** field, specify the requested memory for the model server in gibibytes (Gi).
  - d. In the **Memory limit** field, specify the maximum memory limit for the model server in gibibytes (Gi).
- 9. Optional: In the **Model server GPUs** field, specify a number of GPUs to use with your model server.

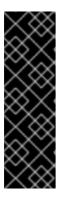

#### **IMPORTANT**

OpenShift Data Science includes two versions of the OpenVINO Model Server (OVMS) runtime by default; a version that supports GPUs and one that does not. To use GPUs, from the **Serving runtime** list, you must select the version whose display name includes **Supports GPUs**.

If you are using a *custom* model-serving runtime with your model server, you must ensure that your custom runtime supports GPUs and is appropriately configured to use them.

- 10. Optional: In the **Model route** section, select the **Make deployed models available through an external route** check box to make your deployed models available to external clients.
- 11. Optional: In the **Token authorization** section, select the **Require token authentication** check box to require token authentication for your model server. To finish configuring token authentication, perform the following actions:
  - a. In the **Service account name** field, enter a service account name for which the token will be generated. The generated token is created and displayed in the **Token secret** field when the model server is configured.
  - b. To add an additional service account, click **Add a service account** and enter another service account name.
- 12. Click Add.

#### Verification

• The model server that you configured is displayed in the **Models and model servers** section of the project details page.

# 5.1.2. Adding a custom model-serving runtime

A model-serving runtime provides integration with a specified model server and the model frameworks that it supports. By default, Red Hat OpenShift Data Science includes the OpenVINO Model Server runtime. However, if this runtime doesn't meet your needs (it doesn't support a particular model framework, for example), you might want to add your own, custom runtimes.

As an administrator, you can use the OpenShift Data Science interface to add and enable custom model-serving runtimes. You can then choose from your enabled runtimes when you create a new model server.

# **Prerequisites**

- You have logged in to OpenShift Data Science as an administrator.
- You are familiar with how to add a model server to your project. When you have added a custom model-serving runtime, you must configure a new model server to use the runtime.
- You have reviewed the example runtimes in the kserve/modelmesh-serving repository. You can
  use these examples as starting points. However, each runtime requires some further
  modification before you can deploy it in OpenShift Data Science. The required modifications
  are described in the following procedure.

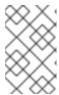

#### **NOTE**

OpenShift Data Science includes the OpenVINO Model Server model-serving runtime by default. You do not need to add this runtime to OpenShift Data Science.

#### **Procedure**

- From the OpenShift Data Science dashboard, click Settings > Serving runtimes.
   The Serving runtimes page opens and shows the model-serving runtimes that are already installed and enabled in your OpenShift Data Science deployment. By default, the OpenVINO Model Server runtime is pre-installed and enabled in OpenShift Data Science.
- 2. To add a new, custom runtime, click **Add serving runtime**. The **Add serving runtime** page opens.
- 3. To start adding a new runtime, perform one of the following sets of actions:
  - To upload a YAML file
    - a. Click **Upload files**.A file browser opens.
    - b. In the file browser, select a YAML file on your computer. This file might be the one of the example runtimes that you downloaded from the kserve/modelmesh-serving repository.
      - The embedded YAML editor opens and shows the contents of the file that you uploaded.
  - To enter YAML code directly in the editor
    - a. Click Start from scratch
       The embedded YAML editor opens with no content.

- b. Enter or paste YAML code directly in the embedded editor. The YAML that you paste might be copied from one of the example runtimes in the kserve/modelmesh-serving repository.
- 4. Optional: If you are adding one of the example runtimes in the kserve/modelmesh-serving repository, perform the following modifications:
  - a. In the YAML editor, locate the **kind** field for your runtime. Update the value of this field to **ServingRuntime**.
  - b. In the YAML editor, locate the **containers.image** field for your runtime. Based on the runtime that you are adding, update the field to one of the following:

**Nvidia Triton Inference Server** 

image: nvcr.io/nvidia/tritonserver:21.06.1-py3

Seldon Python MLServer

image: seldonio/mlserver:0.5.2

**TorchServe** 

image: pytorch/torchserve:0.6.0-cpu

- 5. In the **metadata.name** field, ensure that the value of the runtime you are adding is unique (that is, the value isn't the same as for a runtime you have already added).
- 6. Optional: To configure a custom display name for the runtime that you are adding, add a **metadata.annotations.openshift.io/display-name** field and specify a value, as shown in the following example:

apiVersion: serving.kserve.io/v1alpha1

kind: ServingRuntime

metadata:

name: mlserver-0.x

annotations:

openshift.io/display-name: MLServer

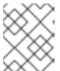

#### **NOTE**

If you do not configure a custom display name for your runtime, OpenShift Data Science shows the value of the **metadata.name** field.

7. Click Add.

The **Serving runtimes** page opens and shows the updated list of runtimes that are installed. Observe that the runtime you added is automatically enabled.

8. Optional: To edit your custom runtime, click the action menu (  $\vdots$  ) and select **Edit**.

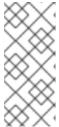

#### **NOTE**

You cannot directly edit the OpenVINO Model Server runtime that is included in OpenShift Data Science by default. However, you can *clone* this runtime and edit the cloned version. You can then add the edited clone as a new, custom runtime. To do this, click the action menu beside the OpenVINO Model Server and select **Clone**.

#### Verification

• The model-serving runtime you added is shown in an enabled state on the **Serving runtimes** page.

#### Additional resources

• To learn how to configure a model server that uses a custom model-serving runtime that you have added, see Adding a model server to your data science project.

# 5.1.3. Updating a model server

You can update your data science project's model server by changing details, such as the number of deployed replicas, the server size, the token authorization, and how the project is accessed.

# **Prerequisites**

- You have logged in to Red Hat OpenShift Data Science.
- If you are using specialized OpenShift Data Science groups, you are part of the user group or admin group (for example, **rhods-users** or **rhods-admins**) in OpenShift.
- You have created a data science project that has a model server assigned.

#### **Procedure**

- From the OpenShift Data Science dashboard, click Data Science Projects.
   The Data science projects page opens.
- 2. Click the name of the project whose model server details you want to update. A project details page opens.
- In the Models and model servers section, locate the model server you want to update. Click the action menu ( : ) and select Edit model server.
   The Configure model server dialog opens.
- 4. Update the model server properties, as follows:

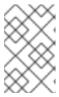

#### **NOTE**

You cannot change the **Serving runtime** selection for a model server that is already configured. This protects against changing to a runtime that does not support already-deployed models.

- a. In the Model server name field, enter a new, unique name for the model server.
- b. In the Number of model replicas to deployfield, specify a value.
- c. From the **Model server size** list, select one of the following server sizes:
  - Small
  - Medium
  - Large

- Custom
- d. Optional: If you selected **Custom** in the preceding step, configure the following settings in the **Model server size** section to customize your model server:
  - i. In the **CPUs requested** field, specify a number of CPUs to use with your model server. Use the list beside this field to specify the value in cores or millicores.
  - ii. In the **CPU limit** field, specify the maximum number of CPUs to use with your model server. Use the list beside this field to specify the value in cores or millicores.
  - iii. In the **Memory requested** field, specify the requested memory for the model server in qibibytes (Gi).
  - iv. In the **Memory limit** field, specify the maximum memory limit for the model server in gibibytes (Gi).
- e. Optional: In the **Model server GPUs** field, specify a number of GPUs to use with your model server.

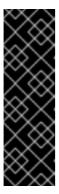

#### **IMPORTANT**

OpenShift Data Science includes two versions of the OpenVINO Model Server (OVMS) runtime by default; a version that supports GPUs and one that does not. To use GPUs, from the **Serving runtime** list, you must select the version whose display name includes **Supports GPUs**.

If you are using a *custom* model-serving runtime with your model server, you must ensure that your custom runtime supports GPUs and is appropriately configured to use them.

- f. Optional: In the **Model route** section, select the **Make deployed models available through** an **external route** check box to make your deployed models available to external clients.
- g. Optional: In the **Token authorization** section, select the **Require token authentication** check box to require token authentication for your model server. To finish configuring token authentication, perform the following actions:
  - i. In the **Service account name** field, enter a service account name for which the token will be generated. The generated token is created and displayed in the **Token secret** field when the model server is configured.
  - ii. To add an additional service account, click **Add a service account** and enter another service account name.
- 5. Click Configure.

#### Verification

 The model server that you updated is displayed in the Models and model servers section on the project details page.

# 5.1.4. Deleting a model server

When you no longer need a model server to host models, you can remove it from your data science project.

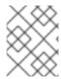

#### **NOTE**

When you remove a model server, you also remove the models that are hosted on that model server. As a result, the models are no longer available to applications.

## **Prerequisites**

- You have created a data science project and an associated model server.
- You have notified the users of the applications that access the models that the models will no longer be available.
- If you are using specialized OpenShift Data Science groups, you are part of the user group or admin group (for example, **rhods-users** or **rhods-admin**) in OpenShift.

#### **Procedure**

- From the OpenShift Data Science dashboard, click Data Science Projects.
   The Data science projects page opens.
- 2. Click the name of the project from which you want to delete the model server. A project details page opens.
- 3. Click the action menu (:) beside the project whose model server you want to delete in the Models and model servers section and then click Delete model server.

  The Delete model server dialog opens.
- 4. Enter the name of the model server in the text field to confirm that you intend to delete it.
- 5. Click Delete model server.

#### Verification

• The model server that you deleted is no longer displayed in the **Models and model servers** section on the project details page.

# 5.2. WORKING WITH DEPLOYED MODELS

# 5.2.1. Deploying a model in OpenShift Data Science

You can deploy trained models on OpenShift Data Science to enable you to test and implement them into intelligent applications. Deploying a model makes it available as a service that you can access using an API. This enables you to return predictions based on data inputs.

- You have logged in to Red Hat OpenShift Data Science.
- If you are using specialized OpenShift Data Science groups, you are part of the user group or admin group (for example, **rhods-users**) in OpenShift.
- You have created a data science project that contains an associated model server.
- You know the folder path for the data connection that you want the model to access.

- From the {product-short} dashboard, click Data Science Projects.
   The Data science projects page opens.
- 2. Click the name of the project containing the model that you want to deploy. A project details opens.
- 3. In the **Models and model servers** section, next to the name of your model server, click **Deploy** model.

The **Deploy model** dialog opens.

- 4. Configure properties for deploying your model as follows:
  - a. In the Model Name field, enter a unique name for the model that you are deploying.
  - b. From the Model framework list, select a framework for your model.

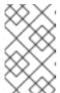

#### **NOTE**

The **Model framework** list shows only the frameworks that are supported by the model-serving runtime that you specified when you configured your model server.

- c. To specify the location of your model, perform one of the following sets of actions:
  - To use an existing data connection
    - i. Select Existing data connection
    - ii. From the Name list, select a data connection that you previously defined.
    - iii. In the **Folder path** field, enter the folder path that contains the model in your specified data source.
  - To use a new data connection
    - i. To define a new data connection that your model can access, select **New data** connection.
    - ii. In the Name field, enter a unique name for the data connection.
    - iii. In the AWS\_ACCESS\_KEY\_ID field, enter your access key ID for Amazon Web Services (AWS).
    - iv. In the AWS\_SECRET\_ACCESS\_KEY field, enter your secret access key for the AWS account you specified.
    - v. In the AWS\_S3\_ENDPOINT field, enter the endpoint of your AWS S3 storage.
    - vi. In the **AWS\_DEFAULT\_REGION** field, enter the default region of your AWS account.
    - vii. In the AWS\_S3\_BUCKET field, enter the name of the AWS S3 bucket.
    - viii. In the **Folder path** field, enter the folder path in your AWS S3 bucket that contains your data file.

d. Click Deploy.

#### Verification

• The model you deployed is displayed on the **Model Serving** page of the dashboard.

# 5.2.2. Viewing a deployed model

To analyse the results of your work, you can view a list of deployed models on Red Hat OpenShift Data Science. You can also view the current statuses of deployed models and their endpoints.

# **Prerequisites**

- You have logged in to Red Hat OpenShift Data Science.
- If you are using specialized OpenShift Data Science groups, you are part of the user group or admin group (for example, **rhods-users**) in OpenShift.
- There are active and deployed data science models available on the **Model Serving** page.

#### **Procedure**

- From the OpenShift Data Science dashboard, click Model Serving.
   The Model Serving page opens.
- Review the list of deployed models.
   Inference endpoints are displayed in the Inference endpoint column in the Deployed models table.
- 3. Optional: Click the **Copy** button ( ) on the relevant row to copy the model's inference endpoint to the clipboard.

#### Verification

• A list of previously deployed data science models is displayed on the **Model Serving** page.

# 5.2.3. Updating the deployment properties of a deployed model

You can update the deployment properties of a model that has been deployed previously. This allows you to change the model's data connection and name.

## **Prerequisites**

- You have logged in to Red Hat OpenShift Data Science.
- If you are using specialized OpenShift Data Science groups, you are part of the user group or admin group (for example, **rhods-users**) in OpenShift.
- You have deployed a model on OpenShift Data Science.

#### Procedure

1. From the OpenShift Data Science dashboard, click Model serving.

The Model Serving page opens.

2. Click the action menu ( : ) beside the model whose deployment properties you want to update and click **Edit**.

The **Deploy model** dialog opens.

- 3. Update the deployment properties of the model as follows:
  - a. In the Model Name field, enter a new, unique name for the model.
  - b. From the **Model framework** list, select a framework for your model.

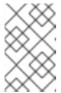

#### NOTE

The **Model framework** list shows only the frameworks that are supported by the model-serving runtime that you specified when you configured your model server.

- c. To update how you have specified the location of your model, perform one of the following sets of actions:
  - If you previously specified an existing data connection
    - i. In the **Folder path** field, update the folder path that contains the model in your specified data source.
  - If you previously specified a new data connection
    - i. In the **Name** field, update the name of the data connection.
    - ii. In the AWS\_ACCESS\_KEY\_ID field, update your access key ID for Amazon Web Services (AWS).
    - iii. In the AWS\_SECRET\_ACCESS\_KEY field, update your secret access key for the AWS account you specified.
    - iv. In the AWS\_S3\_ENDPOINT field, update the endpoint of your AWS S3 storage.
    - v. In the **AWS\_DEFAULT\_REGION** field, update the default region of your AWS account.
    - vi. In the AWS\_S3\_BUCKET field, update the name of the AWS S3 bucket.
    - vii. In the **Folder path** field, update the folder path in your AWS S3 bucket that contains your data file.
- d. Click Configure.

#### Verification

• The model whose deployment properties you updated is displayed on the **Model Serving** page.

# 5.2.4. Deleting a deployed model

You can delete models you have previously deployed. This enables you to remove deployed models that are no longer required.

# **Prerequisites**

- You have logged in to Red Hat OpenShift Data Science.
- If you are using specialized OpenShift Data Science groups, you are part of the user group or admin group (for example, **rhods-users**) in OpenShift.
- You have deployed a model.

# Procedure

- From the OpenShift Data Science dashboard, click Model serving.
   The Model Serving page opens.
- 2. Click the action menu ( : ) beside the deployed model that you want to delete and click **Delete**. The **Delete deployed model** dialog opens.
- 3. Enter the name of the deployed model in the text field to confirm that you intend to delete it.
- 4. Click Delete deployed model.

# Verification

• The model that you deleted is no longer displayed on the **Model Serving** page.

# CHAPTER 6. TROUBLESHOOTING COMMON PROBLEMS IN JUPYTER FOR ADMINISTRATORS

If your users are experiencing errors in Red Hat OpenShift Data Science relating to Jupyter, their notebooks, or their notebook server, read this section to understand what could be causing the problem, and how to resolve the problem.

If you cannot see the problem here or in the release notes, contact Red Hat Support.

# 6.1. A USER RECEIVES A 404: PAGE NOT FOUNDERROR WHEN LOGGING IN TO JUPYTER

#### **Problem**

If you have configured specialized OpenShift Data Science user groups, the user name might not be added to the default user group for OpenShift Data Science.

# Diagnosis

Check whether the user is part of the default user group.

- 1. Find the names of groups allowed access to Jupyter.
- a. Log in to OpenShift Dedicated web console.
- a. Click **User Management** → **Groups**.
- b. Click the name of your user group, for example, **rhods-users**. The **Group details** page for that group appears.
  - 1. Click the **Details** tab for the group and confirm that the **Users** section for the relevant group, contains the users who have permission to access Jupyter.

#### Resolution

- If the user is not added to any of the groups allowed access to Jupyter, follow Adding users for OpenShift Data Science to add them.
- If the user is already added to a group that is allowed to access Jupyter, contact Red Hat Support.

#### 6.2. A USFR'S NOTFBOOK SFRVFR DOFS NOT START

The OpenShift Dedicated cluster that hosts the user's notebook server might not have access to enough resources, or the Jupyter pod may have failed.

- 1. Log in to OpenShift Dedicated web console.
- 1. Delete and restart the notebook server pod for this user.
  - a. Click Workloads → Pods and set the Project to rhods-notebooks.
  - b. Search for the notebook server pod that belongs to this user, for example, **jupyter-nb- <username>-\***.

If the notebook server pod exists, an intermittent failure may have occurred in the notebook server pod.

If the notebook server pod for the user does not exist, continue with diagnosis.

- 2. Check the resources currently available in the OpenShift cluster against the resources required by the selected notebook server image.
  - If worker nodes with sufficient CPU and RAM are available for scheduling in the cluster, continue with diagnosis.
- 3. Check the state of the Jupyter pod.

#### Resolution

- If there was an intermittent failure of the notebook server pod:
  - a. Delete the notebook server pod that belongs to the user.
  - b. Ask the user to start their notebook server again.
- If the notebook server does not have sufficient resources to run the selected notebook server image, either add more resources to the OpenShift cluster, or choose a smaller image size.
- If the Jupyter pod is in a **FAILED** state:
  - a. Retrieve the logs for the **jupyter-nb-\*** pod and send them to Red Hat Support for further evaluation.
  - b. Delete the jupyter-nb-\* pod.
- If none of the previous resolutions apply, contact Red Hat Support.

# 6.3. THE USER RECEIVES A DATABASE OR DISK IS FULL ERROR OR A NO SPACE LEFT ON DEVICE ERROR WHEN THEY RUN NOTEBOOK CELLS

# **Problem**

The user might have run out of storage space on their notebook server.

# Diagnosis

- 1. Log in to Jupyter and start the notebook server that belongs to the user having problems. If the notebook server does not start, follow these steps to check whether the user has run out of storage space:
- a. Log in to OpenShift Dedicated web console.
- a. Click Workloads → Pods and set the Project to rhods-notebooks.
- b. Click the notebook server pod that belongs to this user, for example, **jupyter-nb-<idp>-**<username>-\*.
- c. Click **Logs**. The user has exceeded their available capacity if you see lines similar to the following:

Unexpected error while saving file: XXXX database or disk is full

# Resolution

- Increase the user's available storage by expanding their persistent volume: Expanding persistent volumes
- Work with the user to identify files that can be deleted from the /opt/app-root/src directory on their notebook server to free up their existing storage space.

# CHAPTER 7. TROUBLESHOOTING COMMON PROBLEMS IN JUPYTER FOR USERS

If you are seeing errors in Red Hat OpenShift Data Science related to Jupyter, your notebooks, or your notebook server, read this section to understand what could be causing the problem.

If you cannot see your problem here or in the release notes, contact Red Hat Support.

# 7.1. I SEE A 403: FORBIDDEN ERROR WHEN I LOG IN TO JUPYTER

#### **Problem**

If your administrator has configured specialized OpenShift Data Science user groups, your user name might not be added to the default user group or the default administrator group for OpenShift Data Science.

#### Resolution

Contact your administrator so that they can add you to the correct group/s.

# 7.2. MY NOTEBOOK SERVER DOES NOT START

The OpenShift Dedicated cluster that hosts your notebook server might not have access to enough resources, or the Jupyter pod may have failed.

#### Resolution

Check the logs in the **Events** section in OpenShift for error messages associated with the problem. For example:

#### Server requested

2021-10-28T13:31:29.830991Z [Warning] 0/7 nodes are available: 2 Insufficient memory, 2 node(s) had taint {node-role.kubernetes.io/infra: }, that the pod didn't tolerate, 3 node(s) had taint {node-role.kubernetes.io/master: }, that the pod didn't tolerate.

Contact your administrator with details of any relevant error messages so that they can perform further checks.

# 7.3. I SEE A DATABASE OR DISK IS FULL ERROR OR ANO SPACE LEFT ON DEVICE ERROR WHEN I RUN MY NOTEBOOK CELLS

#### **Problem**

You might have run out of storage space on your notebook server.

#### Resolution

Contact your administrator so that they can perform further checks.